### EÖTVÖS LORÁND TUDOMÁNYEGYETEM

### INFORMATIKAI KAR

### TÉRKÉPTUDOMÁNYI ÉS GEOINFORMATIKAI TANSZÉK

## **Háromdimenziós interaktív turistakalauz készítése**

### **Jeszenszky Péter**

térképész szakos hallgató

Témavezető:

### **Gede Mátyás**

adjunktus

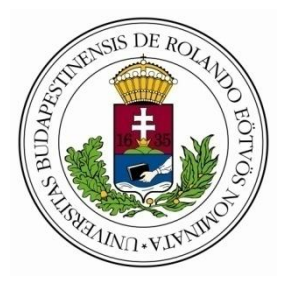

Budapest, 2011

## TARTALOMJEGYZÉK

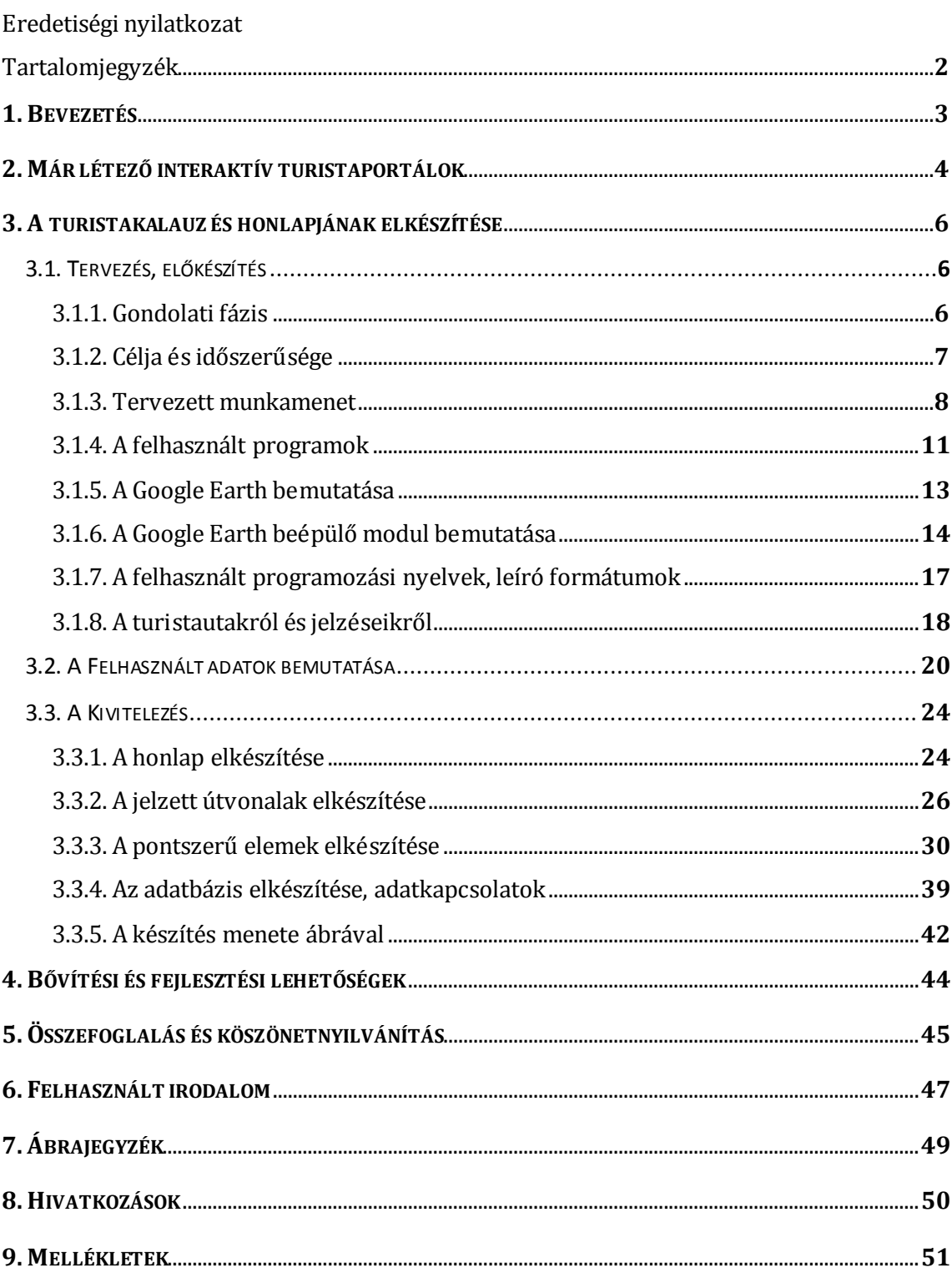

## 1. BEVEZETÉS

Diplomamunkám célja egy olyan honlap létrehozása volt, amely egy Google Earth beépülő modul segítségével háromdimenziósan, dönthetően, forgathatóan, szemléletesen ábrázolja Magyarország valamely hegységének domborzatát. Ezen a domborzaton vonalas elemként elhelyezésre kerülnek a hegységben található jelzett turistautak, valamint a turizmus és természetjárás szempontjából azon érdekes objektumok, amelyeket pontszerűen lehet ábrázolni.

Személyes érintettségem a témában, hogy magam is szeretek kirándulni és szeretem, ha minél részletesebben látom a térképemen, hogy az engem körülvevő tájban mi az, ami érdekes lehet. A térképek közül is a turistatérképek azok, amelyek legközelebb állnak hozzám.

Érdeklődésemet az iránt, hogy az interaktív turistatájékoztatással kicsit behatóbban foglalkozzak, egy osztrák honlap keltette fel, amely Stájerország különböző bakancsos paradicsomainak túráival foglalkozik. Az egyes ajánlott túrákat madártávlati fényképekkel szemléltették, amelyeken egy szaggatott vonallal végigvezették a megteendő utat, a felbukkanó érdekesebb helyek közbevetésével. Ez a megoldás nagyon ötletes és szemléletes. Sok más vidékről is találtam még hasonlóan jól kivitelezett turistakalauzt különböző országokról.

Az eredeti terv szerint a turistakalauz által feldolgozott terület a 2010. évi ausztriai térképész terepgyakorlat helyszíne lett volna, ám a rövid terepgyakorlati idő alatt csak viszonylag kevés adatot lehetett volna GPS-szel felvenni, ami szintén az eredeti koncepció része volt. Ezért közelebbi helyszínt kellett választanom a turistakalauz témájának.

Fontos szempont volt az is, hogy a terület domborzata a Google Earth képernyőjén "kiugorjon", tehát legyenek hegységi szintkülönbségek a tájban, a terepen felvett útvonalon látszódjon, hogy mennyire halad meredeken, vagy szintben. Ezért el kellett vetnem a Soproni-hegységet, amit egy szintén GPS alkalmazásával végzendő munka miatt alaposan be kellett volna járnom. A terület kiválasztásában közrejátszott a lakóhelyemtől (Budapest illetve Székesfehérvár) való távolság, hogy a terepbejárást

könnyebben meg lehessen oldani. A mindkét városhoz viszonylag közel eső Vértes szintén alacsony volta és kis szintkülönbségei miatt nem lett volna járható út, ezért választásom a Mátrára esett. Hazánk legmagasabb pontját magában foglaló hegységünk megfelelt a szintkülönbség kritériumainak és viszonylag könnyen megközelíthető a fővárosból.

Munkám célja egy olyan bővíthető adatbázis létrehozása volt, amellyel a magyarországi viszonylatban turisztikailag fontos helyek egy csokorba gyűjthetők és műholdképek segítségével szemléletesen megmutathatók. Megvalósításában fontos szerepet játszott az automatizálhatóság kérdése, hogy minél kevesebb lépésben álljon elő egy, - akár laikus számára is - könnyen értelmezhető formában, a Google Earth segítségével a nagyközönség elé tárható minden ilyen földrajzi vonatkozású adat. A műholdképen elhelyezett pontokról és turistautakról szolgáltat többletinformációt, leírásokat az adatbázis. Távlati célja egy ilyen alkalmazásnak a természet szépségeinek megismertetése és az emberek kimozdítása is lehet.

Munkám eredményeként egy honlap állt elő, amely tartalmaz egy Google Earth beépülő modult (angol nevén: *plug-in*), amelyen a Mátra terepen jelzett turistaútjai jelennek meg, valamint azon természetes és épített objektumok, amelyek a természetjárók érdeklődésére érdemesek lehetnek (*POI-k – Point of Interest*). Pontszerűen ábrázoltam őket, *Placemark*okkal. Ezeket több csoportban osztályozva jelenítettem meg, amelyek ki- és bekapcsolható rétegeken foglalnak helyet, amelyeket a honlapon található jelölőnégyzetek (*checkboxok*) segítségével lehet szabályozni. Szintén része a honlapnak egy keret (*iframe*), amelyben egy-egy pontszerű objektumra kattintva megjelenik egy rövidebb-hosszabb leírás arról a helyről, amit a piktogram jelöl.

## 2. MÁR LÉTEZŐ INTERAKTÍV TURISTAPORTÁLOK

Interaktív internetes turistaoldal nagyon sok létezik, mivel testre szabható és változtatható formátumban sokkal szemléletesebben és naprakészebben lehet információt közölni, mint egy statikus térképpel. Léteznek olyanok, amelyek alapként hagyományos nyomtatott vagy nyomtatásra szánt térképeket használnak, de legtöbben valamilyen digitális adatbázisra támaszkodnak, mint a Google vagy a Bing térképei. Az ismerteken kívül néhányat az alábbiakban röviden kifejtek, hogy árnyalt képet kapjunk

arról, milyen is lehet egy interaktív turistakalauz, mi mindent lehet megvalósítani segítségével. Az indexelt oldalak címei a dolgozat végén találhatóak.

Már létező interaktív turistakalauzok:

- Az osztrák **freizeitkarte.at**-n rendhagyó módszerrel oldották meg a harmadik dimenzió ábrázolását. Madártávlati képeken láthatjuk a hegyeket, amelyeken pontozott vonalként vezetik végig dinamikusan a kijelölt túraútvonalakat. Bekapcsolható objektumokkal rendelkezik, amelyek linkekként szolgálnak. Adatokkal, magassági profillal, leírásokkal rendelkezik. Stájerország nyugati részét dolgozták fel ilyen formátumban. Fejlesztik azt a lehetőséget, hogy a felhasználók maguk is készíthessenek útvonalakat hozzá. Ez az oldal adta az ötletet nekem, hogy ilyesmivel foglalkozzak szakdolgozatomban. 1
- Stájerország interaktív kirándulástervezője tartalmazza a túraútvonalakat és látványosságokat saját Google Maps-mutációjukon távolságokkal, becsült menetidőkkel, emelkedés és lejtés leírásával, sok hasznos adattal, leírásokkal, letölthető GPS-*track*ekkel stb.<sup>2</sup>
- Az **iGuide** szintén Google Maps alapú turistakalauz, amelyen főleg települések vannak elhelyezve, néhány adattal, leírásokkal, viszont világszerte 7 millió ponttal büszkélkedhet és szerkeszthető.<sup>3</sup>
- A **Wikiloc** túraútvonalak hatalmas, bárki által szerkeszthető adatbázisa, amelyet Google Maps mellett Google Earth beépülő modulban is meg lehet tekinteni. Leírásokkal, sokféle adattal, a beépülő modulban koordinátákkal rendelkező fényképekkel, letölthető *track*ekkel.<sup>4</sup>
- Az *Alpokalja – Ikva mente Leader Egyesület* tájegységi komplex turisztikai fejlesztéssel is foglalkozik. Internetes, Google Maps alapú, GPS koordinátákat, fotókat, kisfilmeket és leírásokat tartalmazó térképeket hoznak létre, amelyekkel térségüket az interneten is vonzóbbá, láthatóbbá szeretnék tenni, értékeiket, attrakcióikat bemutatva. Mindezt a Naturama Öko-Aktív Túrautak projektjén belül. (ezen dolgoztam volna magam is a Soproni-hegységben – még készül)<sup>5</sup>

Néhány Google Earth API alapú alkalmazás:

- A Google Earth blogja nagyon jól szemlélteti, milyen változatos dolgokat lehet a Google Earth beépülő moduljával vizualizálni, kezdve hamisszínes műholdképek domborzatra húzásától a Grímsvötn hamufelhőinek nyomon követésén át különféle Earth-alapú játékokig. Egy érdekes *API*-alkalmazás például a Föld körül keringő összes műhold valósidejű nyomon követése, amely félpercenként frissül 13000 műhold pályaelemeiből <sup>6</sup>
- A **Travel Game** nevű oldalon Google Earth beépülő modulokban játszható játékok vannak, ahol ejtőernyőst és helikoptert irányíthatunk különböző nagyvárosok felett. Fontos a játékokban a realisztikus ábrázolás, amit a háromdimenziós épületek ábrázolásával érnek el $<sup>7</sup>$ </sup>
- A **googlesightseeing.com** Maps és Earth API alapokon mutat be meglepő és érdekes helyeket műholdképeken <sup>8</sup>
- A **maplandia.com**-on a kiválasztott *Placemark*okat meg lehet tekinteni Maps API-ben és Earth beépülő modulban is. Utóbbi különlegessége, hogy látszik az adott objektum pontos helye, lehet közelíteni és böngészni a szélrózsa minden

irányába, viszont a kép folyamatosan forog lassan körbe a *Placemark* körül, megmutatja a tájat 360°-ban <sup>9</sup>

 A **flightradar24.com** szintén beépülő modulban követi nyomon a világ repülőjáratait valós időben. A repülőkre kattintva útvonalukat és egyes adataikat is megtekinthetjük  $10$ 

Turistaútportálok:

- **<b>‡** turistautak.hu Google Mapsen már itt is meg lehet jeleníteni az interaktív térképen kijelölt szakaszt. Később még részletes kifejtésre kerülnek a portál jellemzői, mivel az ő adataik felhasználásával jött létre a diplomamunkám  $^{\rm 11}$
- **openmaps.eu** Geoview nézetében kétdimenziós vektoros térképet találhatunk, amelyen rétegeket lehet bekapcsolni, keresni településeket, utcákat, *POI*-kat, rá lehet tölteni GPS-*track*eket és az ott létrehozottakat le lehet tölteni. Szerepelnek benne szintén a turistautak és a turizmus számára érdekes pontszerű elemek, amelyek a turistautak.hu-ról származnak <sup>12</sup>
- A **természetbarát.hu**-n, amely a Magyar Természetbarát Szövetség (MTSZ) oldala tartalmazza az ország turistaútjait (és azok szakaszait) tájegységek, megyék, régiók szerint. Sajnos ezekről még nem találhatunk itt térképeket 13
- A **trekking.suedtirol.info**-n Dél-Tirol különböző tematikus túraútvonalait találhatjuk vektoros turistatérképen vagy ortofotókon, amelyen mi magunk is szerkeszthetünk útvonalakat és GPS-re is elmenthetjük. Tartalmaz *POI*-kat, adatokat az útvonalakról. <sup>14</sup>
- Szlovákia turistaútjait tartalmazza a **mapy.hiking.sk**, amely Google Maps alapon, többféle bekapcsolható réteggel (fotók, szállások, geoládák). Közelítésre átvált az egész országot lefedő turistatérképre. Kereshető, adatai letölthetőek. Hasonlít hozzá a **mapy.cz** is azzal a különbséggel, hogy ezen az alaptérkép is a sajátjuk.<sup>15</sup>

## 3. A TURISTAKALAUZ ÉS HONLAPJÁNAK ELKÉSZÍTÉSE

#### 3.1 TERVEZÉS, ELŐKÉSZÍTÉS

#### *3.1.1. GONDOLATI FÁZIS*

A terv a kezdeti fázisban az volt, hogy a meghatározott hegység turistaútjait, lehetőleg minél többet bejárok és GPS segítségével rögzítem őket. Az így előállított adatbázist jelenítettem volna meg egy Google Earth beépülő modulban az út közben felvett érdekes objektumokkal (*POI*-k) együtt, amelyekhez leírások készültek volna, amelyek saját fényképekkel együtt jelentek volna meg a honlap másik részén. Ám annál, hogy személyesen vegyem fel a turistautakat, sokkal pontosabb forrásnak bizonyult a **turistautak.hu** adatbázisa (pontosságának oka kifejtésre kerül még), ahol pontszerű elemből is rengeteget találtam. A szerkesztők kérésemre rendelkezésre bocsátották

szakdolgozatomhoz a Mátra adatait, így hatalmas, pontos és sokrétű adatbázisból dolgozhattam saját kétes értékű adatok helyett.

Ezekből az adatokból válogattam ki a szükségesnek és érdekesnek gondoltakat, hogy Google Earth alapon ábrázolhassam őket. Erre rákerülnek az adott térség terepen jelzett turistaútjai, így a megjelenő domborzat, és a Google Earth dönthetőség funkciója miatt szemléletesen látható, hogy hol hogyan halad az útvonal, s a meredekség is leolvasható róla. A pontszerű elemek *Placemark*ként jelenjenek meg, fajtánként különböző piktogrammal ábrázolva, amelyeket én rajzoltam. *Placemark*nak a Google Earthben leszúrt helyjelölőket nevezzük, amelyek egy földrajzi koordináták által meghatározott pontot jelölnek egy meghatározott ikonnal. Meg akartam oldani, hogy ezekre rákattintva viszont ne a beépülő modulon belül jelenjenek meg az információk egy buborékban, hiszen annak ablaka viszonylag kicsi, túlságosan kitöltené egy hosszabb szöveggel rendelkező pontszerű elem leírása, így ezeket a honlap másik oldalán gondoltam megjeleníteni, hogy eközben látszódjon a modulban a pont helye, környezete.

#### *3.1.2. CÉLJA ÉS IDŐSZERŰSÉGE*

A tervezet lényege az automatizálhatóság bemutatása. Hogyan lehet nagy tömegű adatot egyszerűen ilyen formában közzétenni. A mű célja a turistautak valósághű környezetben történő bemutatása, különös tekintettel az útszakaszok hosszára és meredekségére, amely azon kívül, hogy a domborzat háromdimenziós, elérhető az egyes utakra kattintva pontos számok formájában is.

A pontszerű elemek elhelyezésével célom a turizmus kiszolgáló objektumainak és célpontjainak, illetve az utakkal karöltve a hozzájuk való eljutás bemutatása. A cél a jó, minőségi alapanyagból történő olyan mű létrehozása, amely felhasználható akár túrák megtervezésére, vagy valós információgyűjtésre a hegység sokféle látnivalójáról egyazon helyről, miközben a felhasználó látja is, hogy hol van térben az adott pont. Fontos szempont a bővíthetőség, amely a jelen szakdolgozatban leírtak alapján viszonylag egyszerűen automatizálható.

Alapvetően a turisztikai tartalom megjelenítésére törekedtem, de nem tekinthető a megszületett alkotás turistatérképnek, mert kizárólag a céltematikát raktam fel a háromdimenziós alapra, mindenféle háttértematika nélkül, a szintvonalak, fokhálózat stb. hiányoznak. Éppen a szintvonalak azok, amelyeket bár nem számolható formában, de helyettesíti a domborzat háromdimenziós megjelenítése szemléletesen, de szintvonalak nélkül nem tekinthető turistatérképnek. Terepi tájékozódásra még nem lehetne használni, hiszen okostelefonokra sem létezik Google Earth API. Valamint hiányoznak a terepi megírások, határnevek. Ez a legnagyobb gond a Google térképeivel véleményem szerint, hogy ilyeneket még nem lehet rájuk illeszteni. Terepen teljes értékűen semmi sem helyettesíthet egy turistatérképet.

#### *3.1.3. A TERVEZETT MUNKAMENET*

A következőkben felsorolásra kerülnek a készítés sorrendje alapján azok az elemek, amelyekből a szakdolgozatom eredményét bemutató honlap összeáll. A kész mű elemei (létrehozásuk technológiája és folyamata később még kifejtésre kerül):

**Vonalas elemek** – turistautak egy *kml*-fájlban, a terepen megjelenő színnel jelölve, tartalmazza még a kijelölt kerékpárutakat, és külön színt kaptak azok az útszakaszok, ahol egyszerre többféle színű turistaút halad. Kattintásra a beépülő modulon belül megnyílik egy buborék, amely tartalmazza az adott szakaszon futó turistautak színét és terepi jelzését képpel és leírással, információt arról, honnan indul a szakasz és hová érkezik, esetleg, hogy milyen település melyik utcáján fut. Ezen kívül tartalmaz információt az útszakasz hosszáról és a szintkülönbségről, ezt az út során felfelé és lefelé megteendő szintre bontva.

**Pontszerű elemek** – objektumtípusonként rétegekre bontva tartalmazza a következő terepi elemeket.

- $\div$  településjelek 70 db
	- önálló
	- $\triangleright$  településrész (a jel ugyanaz, de csak akkor jelenik meg, ha jobban ráközelítünk)
- épített objektumok
	- $\geq$  köz- és egyéb kiemelt épületek 70 db
		- **kastély** 2 db
		- $\bullet$  bolt  $-20$  db
	- $\triangleright$  étel, ital
		- $\bullet$  étterem  $-18$  db
		- kisebb vendéglátó ipari egység, kocsma, büfé, cukrászda 40 db
		- $\blacksquare$  pince, borászat 10 db
- szálláshelyek
	- $\blacksquare$  hotel, panzió, üdülő 40 db
	- turistaház, fogadó 21 db
	- **kemping, sátorozóhely 4 db**
- $\triangleright$  templom, múzeum, látnivaló
	- $\blacksquare$  múzeum 11 db
	- templom  $-33$  db
	- $\blacktriangle$  kápolna 17 db
	- $\blacksquare$  szobor 7 db
- $\triangleright$  egyebek
	- $\blacksquare$  adótorony, víztorony, toronyszerű építmény 15 db
	- $\blacksquare$  mérőtorony, magassági pont 8 db
	- $\blacksquare$  parkoló 36 db
	- $\blacksquare$  szelektív szemétgyűjtő 10 db
	- $\blacksquare$  híd 139 db
	- $\bullet$  bánya 11 db
	- $\bullet$  telefonfülke 6 db
	- sportobjektumok pl. bobpálya, futballpálya, siklóernyős starthely, játszótér – 23 db
	- $\blacksquare$  benzinkút 11 db
	- különleges látványosságok pl. csillagvizsgáló 6 db
	- strand, gyógyfürdő 2 db
- természetes objektumok
	- $\geq$  forrás (közkút, vízvételi hely) 172 db
	- $\triangleright$  barlang 8 db
	- $\triangleright$  jellegfa 11 db
	- $\triangleright$  rét 17 db
	- $\triangleright$  tó 11 db
	- $\geq$  panoráma, szép kilátás 18 db
	- $\triangleright$  szikla, kőképződmény 10 db
	- $\geq$  hegycsúcs 46 db
- erdőben előforduló kisebb épített objektumok
	- építmények
		- $\blacksquare$  kilátó 15 db
		- $\blacksquare$  sípálya és kapcsolódó objektumok 6 db
	- épületek
		- várrom, földvár, sánc a Várak a Mátrában mozgalom pontjai 56 db
- $\blacksquare$  magányos ház, menedék 38 db
- nomos épület 9 db
- $\triangleright$  egyebek
	- vadles  $-111$  db
	- $\bullet$  etető 24 db
	- síremlék, kopjafa, emlékmű 23 db
	- **kereszt**, kegyhely, temető 60 db
	- sorompó  $-45$  db
- $\ge$  geoládák 91 db
	- geoláda
	- megszűnt geoláda
- megállóhelyek, pecsételőhely, pihenőhely
	- $\triangleright$  kéktúra pecsételőhely, Rákóczi-kód 22 db
	- $\triangleright$  vasúti megállóhely 31 db
	- $\geq$  buszmegálló 119 db
	- $\geq$  pihenőhely 88 db

Ezek a pontok kategóriánként különböző piktogrammal kerültek ábrázolásra, amelyeket én készítettem. Az egyes objektumokhoz készülő leírás nem a beépülő modulon belül jelenik meg buborékban, hanem azon kívül egy *iframe*-ben. Az *iframe* (*inline frame*) olyan HTML-elem, amely más HTML-dokumentumok beágyazását teszi lehetővé a főoldalba. Nem minden objektum jelenik meg egyszerre a beépülő modulban, rétegenként konfigurálva van, hogy milyen típusú objektum milyen közelítéskor tűnjön elő, így megakadályozva azt, hogy egyszerre túl sok pontszerű objektum szerepeljen a képernyőn, átláthatatlanná téve azt.

**Honlap** – A Térképtudományi és Geoinformatikai Tanszék **mercator.elte.hu** szerverén lévő tárhelyemen alakítottam ki a honlapokat, amelyen a következő elemek foglalnak helyet.

Ezen honlap bal oldalán 800\*500 pixeles méretben szerepel a Google Earth beépülő modul, ettől jobbra pedig 450\*500 pixeles méretben egy *iframe* foglal helyet. Ez utóbbiban jelennek meg a pontszerű elemek adatai a rájuk való kattintás után. E kettő alatt foglalnak helyet egy *form*on, táblázatba rendezve a vezérlést segítő *checkbox*ok, amelyek segítségével ki és be lehet kapcsolni az egyes objektumtípusokat. Egyszersmind jelmagyarázatként is funkcionál, mivel tartalmazza az adott pontok piktogramjait a könnyebb azonosítás végett.

Egy bevezető honlapon leírom a szakdolgozat lényegét és használatának módját, az adatok forrásait feltüntetem, és egy linket helyeztem el a beépülő modult tartalmazó honlaphoz. A vonalas és pontszerű elemek értelmezését megkönnyítő információk is megjelennek itt. Van egy külön jelmagyarázatul szolgáló honlap. Ezek a honlapok elérhetőek egymásról is, valamint mindegyikről közvetlenül a fő honlap.

**Adatkapcsolatok** – Ahhoz, hogy a pontszerű objektumokhoz tartozó leírások megjelenhessenek az *iframe*-ben, létre kellett hoznom egy adatbázist, amelyből egy *SQL*-adatbázisból *PHP*-parancs segítségével a honlap kikeresi az ahhoz a ponthoz tartozó leírást, amelyikre rákattint a felhasználó. Ez az adatbázis szintén tanszékünk **mercator.elte.hu** szerverén, a *phpMyAdmin*ban van eltárolva.

**Leírások** – miután az adatok ilyen módon történő kapcsolása elkészült, feltöltöttem a pontokra vonatkozó leírásokkal az adatbázist, HTML-kódokat használva az átlátható kinézet kedvéért. Ehhez felhasználtam térképeket, turistaatlaszokat, internetes forrásokat, valamint saját Mátrában készített anyagaimat. Megpróbáltam minél színesebb és változatosabb tartalommal feltölteni a pontszerű elemek leírásait, fényképeket is felhasználva.

#### *3.1.4. A FELHASZNÁLT PROGRAMOK*

Munkámhoz sokféle programot használtam fel. Az alábbiakban röviden leírom, hogy melyik programot mire használtam.

#### **Global Mapper**

A sokcélú térinformatikai szoftvert adatkonverzióhoz használtam. Az *mp* formátumú alapadatokból állítottam vele elő a *MapInfo* program számára olvasható adattáblát, illetve a táblázatkezelő program számára megnyitható *csv* formátumú szöveget. Ezen kívül MapInfos adattáblából ennek segítségével állítottam elő *kml*-t a beépülő modul számára.

#### **CorelDraw**

Az alapvetően grafikai programmal állítottam elő a beépülő modulban szereplő turistautakhoz tartozó jelzéseket, valamint a pontszerű elemek megjelenítésre kerülő piktogramjait.

#### **Adobe Photoshop**

Ennek a grafikai programnak a segítségével véglegesítettem a piktogramok megjelenését.

#### **MapInfo**

A térinformatikai program segítségével alkottam meg a turistautak szakaszolását, adtam nekik a színüket és vastagságukat. Itt szerkesztettem meg a felugró buborékba kerülő leírásukat is. Ellenőriztem a helyességüket és kiszűrtem a felesleges, valamint duplán szereplő példányokat.

#### **MapEdit**

Nyílt forráskódú direkt a GPS-adatok alapján történő térképszerkesztésre kifejlesztett program. A **turistautak.hu** által javasolt, főleg GPS-*track*ek szerkesztésére használt programot én ellenőrzésre használtam a vonalas és pontszerű elemek esetében. Ennek segítségével válogattam le a **turistautak.hu** által rendelkezésemre bocsátott adatbázisból a turistautakat, valamint a pontszerű elemeket.

#### **Táblázatkezelő**

Az *OpenOffice*, valamint a *Microsoft* táblázatkezelőit használtam a pontszerű elemek attribútumainak vizsgálatára, valamint ebben gyűjtöttem össze és osztályoztam őket. Segítségével fűztem össze az egy pontra vonatkozó információkat, amelyek egy *kml*fájl előállításához szükségesek. Ebben állítottam elő a pontszerű elemek leírásainak megjelenítéséhez szükséges táblázatokat, amelyeket a tanszéki szerveren egy *SQL*adatbázisban tároltam el később.

#### **NotePad++**

Az ingyenes szövegszerkesztő programot használtam a pontszerű elemek *kml*-fájljainak elkészítéséhez, valamint módosításához, a honlap kódjának szerkesztéséhez, ezen belül a HTML, Javascript és PHP programnyelven történő parancsadáshoz. Nagyon hasznosnak bizonyult a *Keresés és csere* funkció, valamint a különböző programrészletek (változók, értékek, függvények) automatikus más kinézettel történő kiírása.

#### **Google Earth**

Az alábbiakban bővebben kifejtésre kerülő programot a beépülő modulon kívül felhasználtam a piktogramok pontszerű objektumok rétegeihez való társítására. Vele számíttattam ki a beépülő modulban megjelenő turistaútszakaszok hosszát és szintkülönbségeit, mivel abban ilyen funkció nem építhető be. Szintén használtam ellenőrzésre is, duplikátumok kiszűrésére és annak meghatározásához, hogy az egyes pontszerű objektumok milyen közelítésben látszódjanak, hogy ne legyen a megjelenő képen túl nagy az elemsűrűség.

#### *3.1.5. A GOOGLE EARTH BEMUTATÁSA*

A Google Earth alapja tulajdonképpen virtuális gömbre feszített műholdképek sokasága, amelyek befedik az egész Földet különböző részletességgel. Interaktívan lehet forgatni, közelíteni-távolítani és dönteni. Közelebbi nézetekben a domborzat is kirajzolódik, tehát nem egy sima felszínű gömböt, hanem a valós földi domborzat modelljét pillanthatjuk meg, ezekre pedig területenként változó felbontású műholdképeket láthatunk ráhúzva. Letölthető program, amely folyamatosan frissül. Szabadon helyezhetünk el rajta helyjelölőket (*Placemark*), vonalakat és poligonokat, és személyre szabhatjuk őket. Rögzíthetünk körutazást és mérhetünk távolságokat. Az általunk végzett ilyen módosításokat el is menthetjük és közzé is tehetjük. Saját képeinket és térképeinket is ráilleszthetjük a domborzatra így a virtuális barangolás mellett térinformatikai, térképészeti célra is alkalmazható a program. Hasznos segítség az is, hogy folyamatosan figyelemmel kísérhetjük, hogy az egér éppen milyen földrajzi koordinátájú pont felett van, illetve, hogy az a pont milyen tengerszint feletti magasságon van.

A Google Earth képi alapanyagaihoz transzverzális négyzetes hengervetületet és WGS84-es dátumot használ. Ez magát a gömböt nézve úgy jelenik meg, mintha messziről néznénk rá a Földre. Ferde perspektív síkvetület az, amit látunk. Ferde elhelyezésűnek akkor látjuk, ha a nézet megdöntése következtében nem függőlegesen nézünk lefelé.

A programot folyamatosan fejlesztik, már háromdimenziós épületek illeszthetők a felszínre, a tenger alá is mehetünk illetve más bolygók, avagy a csillagos égbolt is tanulmányozható általa. Megtekinthetjük a korábbi műholdképeket, lemehetünk az utcaszintre és onnan nézhetünk meg városokat. A lehetőségek száma végtelen. Maga a Google Earth is *png* ikonokat használ az átlátszóság miatt, ezért én is ilyen formátummal dolgoztam. Munkám során a legfrissebb, 6-os verzióját használtam.

A Google Earth a Google Mapshez hasonlóan a benne létrehozott objektumok leírására a **KML** nevű jelölőnyelvet használja (*Keyhole Markup Language* – nevét arról kapta, hogy a program eredeti fejlesztője a Keyhole nevű cég volt 2004-es Google általi felvásárlásáig). Az objektumok leírására alkalmas, melyeknek alapadatai a földrajzi koordináták, amelyen kívül rengeteg attribútumot lehet hozzájuk csatolni.

#### *3.1.6. A GOOGLE EARTH BEÉPÜLŐ MODUL BEMUTATÁSA*

Maga a Google Earth beépülő modul (*plug-in*) böngészőkbe építhető be, és segítségével a háromdimenziós glóbuszon kalandozhatnak a felhasználók anélkül, hogy ehhez külön programot kellene elindítani. A felhasználói élmény is hasonló. Különösen alkalmas összetett földrajzi információk közvetlen megosztására. Előnye az ugyancsak erre a célra kifejlesztett Google Maps beépülő modullal szemben, hogy háromdimenziós domborzatot, (sőt a rajta lévő épületeket is) bemutathatunk segítségével. Hátránya, hogy ugyanúgy telepíteni kell a beépülő modult is, mint magát a programot.

A Google Earth Javascript függvénykönyvtárát (keretrendszerét) nevezik *API*-nak (*Application Programming Interface* – alkalmazásprogramozási felület), amely segítségével a fejlesztők Google Earth *plug-in*eket, vagyis beépülő modulokat helyezhetnek el honlapjaikon. Segítségével programozható a beépülő modul megjelenése, funkciói, működése, objektumai magához a programhoz hasonlóan, ám sokkal teljesebb körben.

Az *API* használatával helyeket jelölhetünk meg, vonalakat húzhatunk be és területeket jelölhetünk ki, bitképeket feszíthetünk a gömbre és a domborzatra, háromdimenziós modelleket rakhatunk a felületre és mindezt beágyazhatjuk a honlapunkba szofisztikált háromdimenziós térképalkalmazásokat teremtve a Google Earth legtöbb funkcióját felhasználva. Tulajdonképpen az előre elkészített *kml*-ek és *kmz*-k egyszerűbb és testre szabhatóbb megjelenítése a lényege, amelyeket több féle módon érhetünk el. A *KmlNetworkLink* egy meghatározott *URL*-címről tölti be a *kml*-t. Úgy fűzi hozzá a beépülő modulhoz, mint bármelyik más objektumot, például az én esetemben a burkolt utakat. Viszont mielőtt megjeleníti, nem tudunk már változtatni a *kml*-en. A *fetchKml* és a *parseKml* különböző módon fogadják a *kml*-t, de közös bennük, hogy az objektumaik hierarchiájába és attribútumaiba bele tudunk később is nyúlni, ami lehetővé teszi az interaktivitás megteremtését. A *fetchKml*-nek egy *kml*- vagy *kmz*-fájl *URL*-ére van szüksége, meghív egy meghatározott függvényt sikeres behívás esetén, vagy hibaüzenetet generál. Amíg a behíváson dolgozik, közben futhat tovább a beépülő modul. A *parseKml*-nek úgynevezett *kml string*re van szüksége, ami a konkrét *kml*dokumentum egy az egyben bemásolva a Javascript-kódba. Azonnal megjeleníti a benne foglalt objektumokat. Diplomamunkám során én a *fetchKml*-t használtam.

A Google Earth API ingyenes szolgáltatás, amely bármilyen ingyenesen látogatható honlapon alkalmazható. Ahhoz, hogy valaki használhassa, kérnie kell egy *Google Maps API key*-t (vagyis egy kulcsot), amely engedélyezi, hogy Google Maps és Earth legyen beágyazható egy *domain*be. Szükség van hozzá egy Google-fiókra, amelyhez kötődni fog ez a kulcs. Egy fiókhoz akármennyi kulcs kérhető. Maga a Google Earth API is a Google Maps API családjába tartozik (a Javascript Maps API-val, Flash-hez szánt Maps API-val és Static Maps API-val együtt). Habár már a nélkül is lehet weblapba beágyazni Maps modult, hogy az API-t használnánk (*embed*), ez a Google Earthre még nem létezik.

Előnye, hogy méretezhető, ezért nem kell egy egészablakos Google Earthöt futtatnunk. Valamint a honlapon keresztül, amelybe be van ágyazva, interakciókat hozhatunk létre. Mivel nem kell betöltenie a korábban elmentett pontokat, lefedő képeket és a Google Earth elsődleges adatbázisát, gyorsabb is a betöltése, mint a programnak. Hátránya, hogy (egyelőre) nem tartalmaz minden, a Google Earth program által elé rhető funkciót.

#### fetchKml

Source: http://code.google.com/apis/earth/documentation/samples/fetchkml example.html

fetchKm1 requires the URL of a KML or KMZ file, and returns a KmIFeature object.

```
var href = 'http://code.google.com/'+ 'apis/earth/documentation/samples/kml_example.kml';
google.earth.fetchKml(ge, href, function(kmlObject) {
      if (kmlObject)
         ge.getFeatures().appendChild(kmlObject);
\}) ;
```
#### parseKml

Source: http://code.google.com/apis/earth/documentation/samples/parsekml\_example.html

parseKm1 requires a KML string, and returns a KmlFeature object.

```
var kmlString = ''+ '<?xml version="1.0" encoding="UTF-8"?>'
              + '<kml xmlns="http://www.opengis.net/kml/2.2">'
              + '<Document>'
              + ' <Camera>'
              +<sup>1</sup>
                    <longitude>-122.444633</longitude>'
              + +<latitude>37.801899</latitude>'
              + +<altitude>139.629438</altitude>'
              + +<heading>-70.0</heading>'
              + +<tilt>75</tilt>'
              + ' </Camera>'
              + ' <Placemark>'
              + +<name>Placemark from KML string</name>'
              + +<Point>'
              + +<coordinates>-122.448425,37.802907,0</coordinates>'
              + +</Point>'
              + ' </Placemark>'
              + '</Document>'
              + '</kml>';
var kmlObject = ge.parseKml(kmlString);
ge.getFeatures().appendChild(kmlObject);
```
**1. ábra** *FetchKml* **és** *ParseKml* **összehasonlítása [code.google.com]**

#### *3.1.7. A FELHASZNÁLT PROGRAMOZÁSI NYELVEK, LEÍRÓ FORMÁTUMOK*

Szakdolgozatom során többféle programozási és jelölőnyelvet (*markup language*) kellett használnom. Röviden kifejtem néhány alapvető tulajdonságukat és leírom, hogy dolgozatom készítése során mire használtam őket.

#### **MySQL**

*Structured Query Language*, azaz strukturált lekérdező nyelv. A *MySQL* egy ennek alapján épített, nyílt forráskódú relációs adatbázis-kezelő rendszer, amely szerverként fut és egyszerre több felhasználó képes elérni.

Én a pontszerű objektumok leírásait tároltam egy táblázatban a **mercator.elte.hu** szerveren, a *phpMyAdmin* alatt és PHP-kódba épített MySQL keresőparanccsal értem el az éppen megjelenítendő információt. A phpmyadmin a PHP MySQL-es kiterjesztését használja.

#### **PHP**

A PHP (*Hypertext Preprocessor*) egy széles körben használt, nyílt forráskódú, általános célú szerveroldali szkriptnyelv, amelyet leginkább webfejlesztésre használnak és HTML-kódokba ágyaznak. A PHP-kódot a szerver hajtja végre és csak az általa generált HTML-t, az eredményt küldi el a kliensnek, ami így nem tudja meg, mi volt a PHP-ben pontosan leírva. Érzékeny a kis- és nagybetűkre.

Én szakdolgozatomban arra használtam, hogy elérjem általa az előzőekben kifejtett leírásokat tartalmazó adatbázist és a honlapra kiírassam az eredményt.

#### **Javascript**

Objektumorientált szkriptnyelv, széleskörűen használják weblapokon. Ez is beépíthető a HTML-kódba, *tag*ek használatával. Javascriptben megírt kódokat el lehet menteni, és később csak rájuk hivatkozni kell, nem kell így mindig újra megírni őket.

A Google Earth API a Javascriptet használja honlapokba való beépüléséhez, és mindenféle interakciójához. A beépítéshez, a kezdőnézet beállításához, a *kml*-fájlok betöltéséhez, különböző attribútumaik automatizált átállításához használtam.

#### **HTML**

Hypertext Markup Language, a honlapok leírásának formátuma. A Javascript kódot a fejlécébe *<head>* kell befoglalni, ott saját nyelvezetét tudjuk használni. Jelölőnyelv,

*tag*ekkel határoljuk el benne a különböző formázási elemeket, parancsokat. Képek, objektumok, *szkript*ek beágyazására van lehetőségünk, amelyek stílusát és megjelenését a *Cascading Style Sheets* (CSS) segítségével tudjuk hatékonyan személyre szabni.

Diplomamunkám során a HTML keretei között kellett összeállítanom a honlapon megjelenő tartalmat. Bele kellett foglalnom Javascript és PHP-kódokat, valamint meg kellett szabnom a megjelenő honlap stílusát is.

#### **kml és kmz**

A Google Earth és Maps objektumainak leírására szolgáló *xml*-alapú jelölőnyelv. Helyjelölőket, poligonokat, törött vonalakat, háromdimenziós modelleket stb. lehet vele létrehozni. A HTML-hez hasonló *tag*ekkel operál, beágyazott elemekkel és attribútumokkal. Kisbetű/nagybetű érzékeny ez a nyelv is. Egy *kml*-fájl változatos objektumokat tartalmaz, rájuk vonatkozó közös tulajdonságokat is meghatározhatunk vele.

A *kmz* fájlokat széles körben használják a *kml*-ek küldésére, bemutatására. Tömörítéshez hasonlóan működik, több *kml*-t lehet benne összefogni, és tartalmazhatja a *kml*-ekben meghatározott képeket, ikonokat, *overlay*eket, linkelt objektumokat. Komplex, többféle elemet tartalmazó Google Earth-rétegeket érdemes *kmz*-ben terjeszteni.

Mivel dolgozatom legtöbb munkát igénylő részét a pontszerű turisztikai elemek bemutatása képezte, és ehhez sok *kml*-fájlt kellett előállítanom, ebben kellett dolgoznom. Sok módosítást kellett benne végrehajtanom, többféle *tag*gel dolgoznom és sok *Placemark*ot kézzel beírva meghatároznom. A későbbiekben ezek kifejtésre kerülnek.

#### *3.1.8. A TURISTAUTAKRÓL ÉS JELZÉSEIKRŐL*

Minthogy a Magyarországon terepen jelzett turistautak többsége a Mátrában is megjelenik és ez munkám egyik alapvető részét képzi, röviden leírom, milyen elveket alkalmaztam a turistautak és jelzések számítógépes megjelenítésében.

"Azt az útvonalat, amelyet közérdekből gyalogtúrázási céllal létesítettek vagy e célú használatra (is) ajánlanak, s így a követhetőséget biztosító sűrűséggel turistajelzésekkel láttak el, turista útvonalnak (vagy röviden turistaútnak) nevezzük."(MTSZ, 2010) Az

*MSZ 2058712-1988* számú Országos Szabvány szabályozza a magyarországi turistaútjelzéseket. A jelek ábrázolásakor próbáltam magam a Szabványban foglaltakhoz tartani. Az útjelzések színe lehet kék, piros, sárga és zöld. A Szabvány nem ismeri el a színek alá- illetve fölérendeltségét, csak ábécésorrendben sorolja fel őket. A turistautakra vonatkozó (buborékokban megjelenő) leírások szerkesztésekor én is ebben a sorrendben tűntettem fel a jelzéseket, mind írásban, mind képen, mivel jelentőségük is az országos bevett gyakorlat alapján ebben a sorrendben csökken. A jelek formájának hierarchiájára nem tér ki a Szabvány. Az én leírásaimban a sáv, álló kereszt, négyzet, kör, háromszög, L, omega, irányított kör sorrendben követik egymást és ezek után következnek a tanösvények egységes *T* jelzései, valamint a Mária-út és kerékpárutak jelzései. Térképen a turistautakat többféleképpen ábrázolhatjuk:

- turistaút ábrázolása a terepi színjelzéstől függetlenül egy kiemelt színnel
- turistaút ábrázolása a terepi színnel megegyező színnel
- turistaút ábrázolása csak turistajelzéssel (kiemelt szín nélkül az út minőségének megfelelő ábrázoláson)

A turistajelzés kartográfiai értelemben két részből áll, vonalas elemből a folyamatosság közlésére és a vonalra vonatkozó jelből, vagy névből az egyes vonalak elkülönítésére (FARAGÓ, 2007). Habár a Google Earthben már látszanak vonalas elemekhez kapcsolódóan feliratok és jelek (pl. utcanevek, útszámozás), elhelyezni vonalra vonatkozó jelet (egyelőre) nem lehet, ezért csak azt a módszert választhattam a lehetőségekhez mérten legjobb elkülönítéshez, ha a turistautakat a rajtuk futó jelzés színével ábrázolom, és azokra rákattintva jelenítem meg a tényleges jelzést vagy jelzéseket. Ennek alapján hét színnel dolgoztam a turistautak ábrázolásánál. A kék, piros, sárga és zöld az ennek megfelelő terepi színjelzéseket jelentik, a lila pedig a Mária-utat. Ahol egynél több féle színű jelzés fut egy szakaszon együtt, ott egy világosabb szürke színt használtam azon elv alapján, hogy a turistautak színjelzései között nincs hierarchia. Ebben kivételt az Országos Kéktúra útvonalán tettem csak, amely végig megőrizhette kék színét, sőt vastagabb vonallal is ábrázolom a többinél. Ezeken kívül a kerékpárutak kerültek ábrázolásra, amelyet sötétszürke színnel oldottam meg.

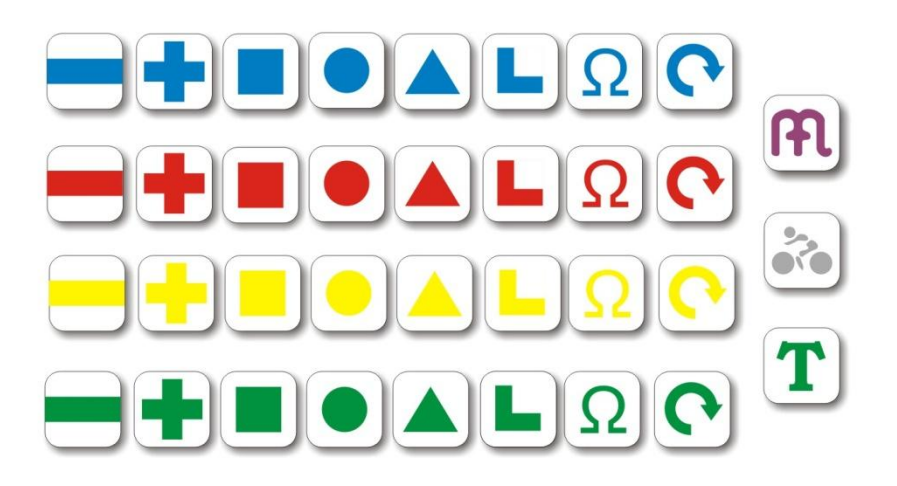

#### **2. ábra** *CorelDrawban* **készített jelzéseim**

#### 3.2 A FELHASZNÁLT ADATOK BEMUTATÁSA

2010. november 8.-án kaptam a **turistautak.hu** egyik szerkesztőjétől adatokat a Mátráról, tehát ez tekinthető az adatok lezárási időpontjának is. A saját felmérés helyett azért is próbáltam egy már létező adatbázisból dolgozni, mert a hosszadalmas és előre nem látható eredményű felmérés helyett így ellenőrzött és több ember által összeállított pontos adatbázist érhettem el. A **turistautak.hu** adatbázisát és honlapját magánemberek készítik non-profit módon, szabadidejükben, jelzett turistautakat és egyéb burkolt vagy földutakat GPS-szel felvéve és az adatbázishoz hozzászerkesztve. Mivel a Mátra területe a turisták által eléggé frekventáltnak számít, bízhattam benne, hogy ha minden említésre méltó pontszerű elemet nem is, de minden turistautat biztosan megtalálok a **turistautak.hu** adatbázisában.

#### Turistaút-térkép (a folyamatosan frissülő adatbázisból óránként készül, legutóbb 15:00-kor, újdonságok)

Mozgatás: lenyomott egérgombbal húzva, vagy egérgörgővel fel-le, SHIFT+egérgörgővel jobbra-balra. Nagyítás: jobb<br>egérgombbal (vagy SHIFT/CTRL+bal gombbal) bekeretezve a kért területet, illetve CTRL+egérgörgővel; jobb katti

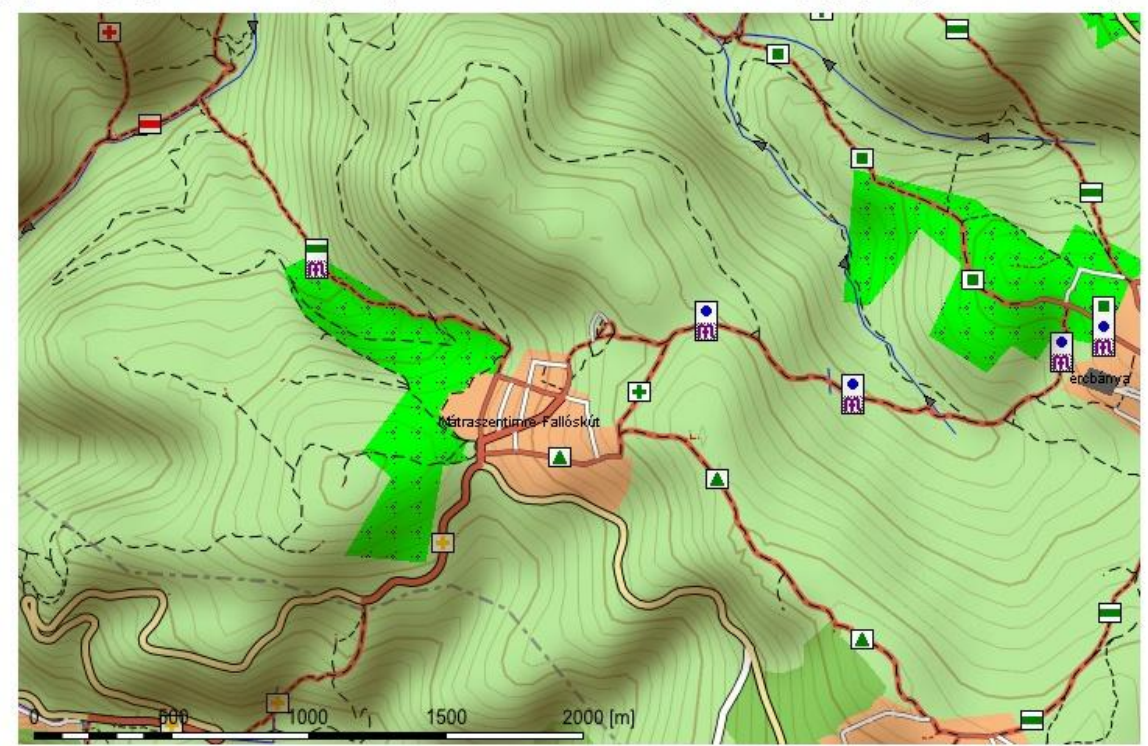

#### **3. ábra A turistautak.hu online böngészhető turistatérképe - felszíni nevek nincsenek**

Pontosságában pedig azért reménykedhettem, mert ha egy adott szakaszt többen is bejárnak és beküldenek, a hibázás lehetősége egyre csökken. A turistatérképi pontosság már egy kézi GPS-szel való terepi felmérés során is elérhető, ám ha átlagolják több terepi felmérés eredményét, annál pontosabb útvonalakat kaphatunk.

A **turistautak.hu**-n elérhető térképek a Mátra területén tartalmazzák a területi fedettség elemeit, vízfolyásokat irányultsággal (kis nyíl jelzi, merre folynak), és több kategóriában az utakat. Ezen felül azt is, ha jelzett turistaút valamelyik útvonalon halad (vöröses vonaljelzéssel az adott úton vagy alatta). Tartalmaz még közigazgatási határokat, települések belterületét utcákkal és településnévvel, valamint a fontosabb objektumok neveit hozzávetőleges helyükön. Az egyéb nevek hiánya mindig is szembetűnő volt számomra, nem tartottam túl használhatónak így az online változatot. Legalábbis turistatérkép nélkül nem tűnt így ideálisnak.

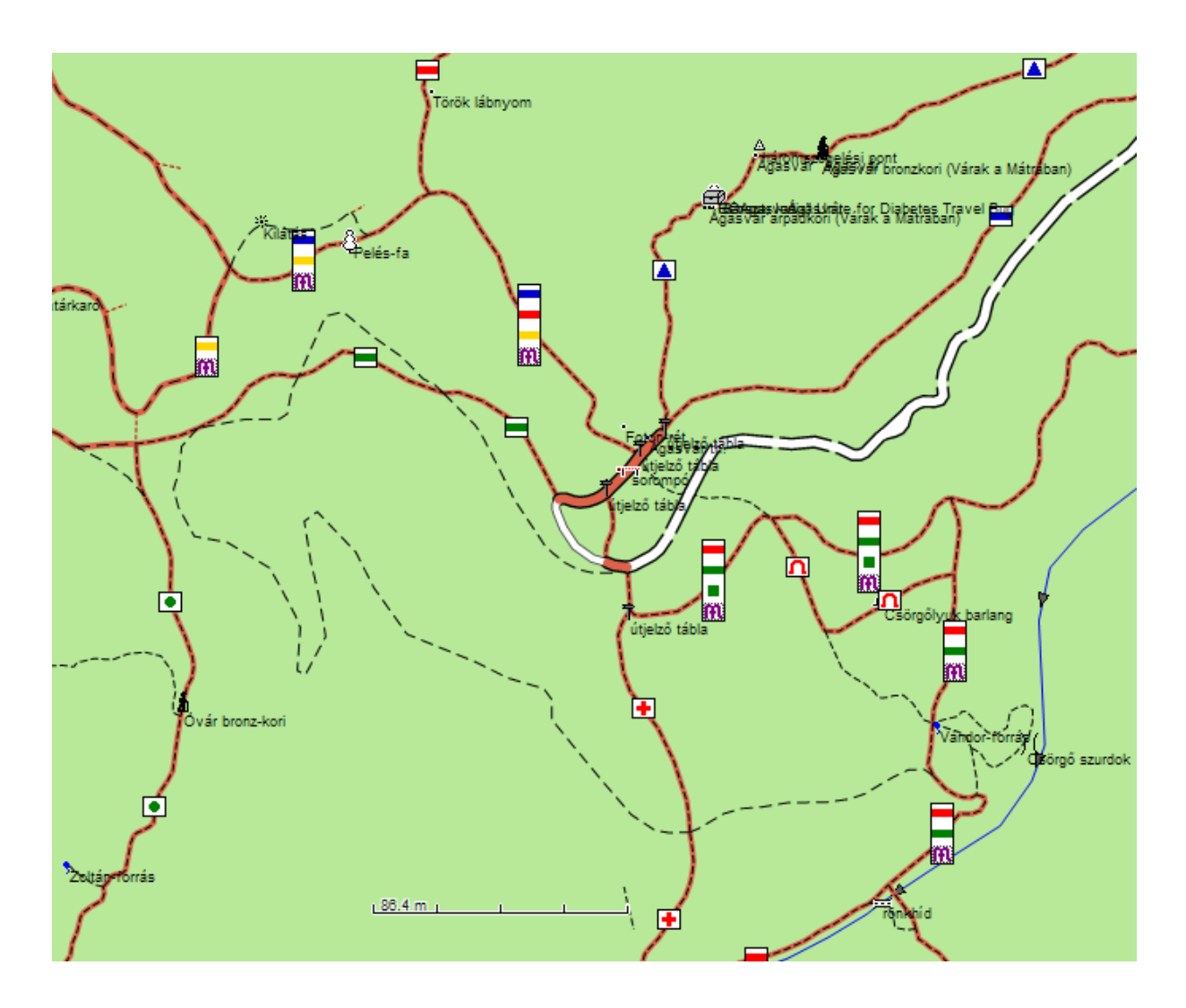

**4. ábra A MapEditben megnyitott turistautak.hu adatbázis - sok pontszerű elem**

Ám az adatbázis, amelyet a szerkesztőktől kaptam, új fénnyel világította meg a tevékenységüket, ugyanis rengeteg, a turizmus számára érdekes pontot (*POI*-t) tartalmazott a már említetteken kívül. Az adatbázist *mp* formátumban kaptam (amely a *cGPSmapper* natív fájlformátuma, kifejlesztője, Stanisław Kozicki után lengyel formátumnak is nevezik – *Mapy Polski*), amelyet a **turistautak.hu** által módosított *MapEdit* programmal tudtam megnyitni. Habár a tájakat nem lehet éles vonallal elhatárolni, a **turistautak.hu** csapatának mégis el kellett vágnia az adatfolyamot, így az adatbázis a Mátra és a Mátraalja teljes területét tartalmazza a következő települések által bezárt poligonon belül: Apc – Jobbágyi – Szurdokpüspöki – Pásztó – Tar – Mátraverebély – Bátonyterenye – Kazár-Rákóczitelep – Nemti – Mátraballa – Recsk – Kishartyán-Kőkútpuszta – Vécs – Nagyút – Ludas – Karácsond – Atkár – Ecséd – Petőfibánya

Csak pontszerű elemből száztizenhat félét tartalmaz tizenöt kategóriába sorolva, a huszonkilenc féle vonalas elem hétféle kategóriába van sorolva (mint terepi utak, burkolt utak, elméleti utak, vízrajz, különleges utak). A felületi ábrázolásokból huszonkettőt különböztet meg négy kategóriában. Nekem csak a vonalas és pontszerű elemekre volt szükségem, a felületi ábrázolást a Google Earth műholdképei adták. A vonalas és pontszerű elemek attribútumairól a Kivitelezés című fejezetben írok. Habár rengeteg pontszerű elemet tartalmazott az adatbázis, a terepen járva felfedeztem sok hiányosságot is, amelyeket érdemes pótolni. Olyan visszásságok fordulnak elő, hogy az egyik település hemzseg a *POI*-któl, míg másikban a község jelén kívül semmi nincs felvéve. Híres kastélyok és szobrok *Placemark*jai is hiányoznak, míg turistautaktól távoli vadászlesek és etetők tucatjai vannak felvéve. A Rákóczi-túra útvonalát végigjárva magam is adtam hozzá pontokat a saját adatbázisomhoz.

Másik felhasznált adatbázisomat a **geocaching.hu**-ról töltöttem le. Mivel a **turistautak.hu** adatbázisa nem tartalmazta a geoládák adatait, meg szerettem volna szerezni ezeket is. Úgy vélem, egy turistakalauznak alapkövetelménye a geoládák hozzávetőleges ábrázolása is, hiszen a turizmus fejlődéséhez hozzájárul a ládakeresők forgalma is. A **geocaching.hu**-n hegységenként le lehet válogatni a ládákat és különböző formátumokban lementeni őket. A honlapon ezt egy nyomtatott térképi alapon tanulmányozhatjuk áttekintés céljából. A letöltött *csv* táblázatban a földrajzi koordináták mellett többek közt a magassága, *ID*-je és sorszáma, rövid és hosszú neve található. Tartalmaz még leírást, típust, a rejtő azonosítóját.

Külső források adatait is felhasználtam az egyes pontszerű elemek leírásainak elkészítésekor. Ezekhez próbáltam minél több, a Mátrával foglalkozó kiadványból tájékozódni, úgy, mint turistatérképek és –atlaszok, könyvek. Mivel a pontok száma a kétezerhez közelít, törekednem kellett arra, hogy minél gyorsabban meg tudjam a leírásokat szerkeszteni, ezért sok internetes forrást is használtam. De még így sem írhattam minden egyes ponthoz leírást. Törekedtem arra, hogy a fontosabb kategóriák és pontok kapjanak leírást. Így a múzeumok, kilátók, várromok (Várak a Mátrában túramozgalom pontjai), geoládák és szálláshelyek leírásaira koncentráltam leginkább. A pontként szereplő hegycsúcsok megjelenő neveihez hozzáfűztem magasságukat, a nem önálló települések neveinek megjelenését egységesítettem. Ahol tudtam, megpróbáltam a terepen készített fényképekkel kiegészíteni a leírásokat.

A programozási nehézségek megoldásában elsősorban témavezetőm segített, ahol tudtam, különböző internetes kézikönyvekben, útmutatókban és internetes fórumokon kerestem választ a felmerülő problémákra, amelyek a többféle programnyelv és tárolási hely miatt merültek fel.

#### 3.3 A KIVITELEZÉS

#### *3.3.1. A HONLAP ELKÉSZÍTÉSE*

Szakdolgozatom interneten közzétett terméke több honlapból áll. Egy előlap nevű honlapon a dolgozat címe és főbb adatai találhatóak egy képen, amelyet az egyszerűbb és mindazonáltal látványosabb formatervezés miatt használtam. Rákattintva a bevezető nevű honlapon egy bevezető szöveget és munkám termékének használata olvasható. Erről visszaléphetünk az előlapra, a képre kattintva a beépülő modulos lapra juthatunk, vagy megnézhetjük a jelmagyarázatot, amelyen a fő honlapnál részletesebben le van írva, melyik jel mit is jelent, valamint itt a jelzett turistautak magyarázatai is megtalálhatóak. Ezek az oldalak relatív címzéssel mutatnak egymásra. Fő honlap néven fogok ezen túl utalni a beépülő modult tartalmazó weboldalra.

A fő honlapot 1250 \* 800 pixeles böngészőablakra optimalizáltam. A honlap bal oldalán 800\*500 pixeles méretben szerepel a Google Earth beépülő modul, ettől jobbra pedig 450\*500 pixeles méretben egy *iframe* foglal helyet. Ez a kettő egy táblázatba van szervezve (*table*). Utóbbiban jelennek meg a pontszerű elemekhez tartozó leírások a rájuk való kattintás után.

A munkám lényegi részét tartalmazó honlap a <http://mercator.elte.hu/~jeszi/diplomamunka/diplomamunka.html> címen érhető el.

Létrehozásukhoz a *NotePad++* szövegszerkesztő programot használtam. A főhonlap programkódja megtalálható a I. mellékletben. Néhány lényeges tulajdonságát ez alapján az alábbiakban fejtem ki, a programkód egyes soraira zárójelben lévő számmal utalva.

Mivel a honlapomon belül egy *iframe* is jelenít meg szöveget, meg kellett határoznom az egész oldal karakterkódolását, hogy minden szöveg egyforma kinézettel jelenjen meg. Ehhez a honlapról metaadatokat szolgáltató <meta> *tag*ben határoztam meg *iso-8859-2*-nek, amely kelet-európai kódolású [5]. Mivel a honlapon táblázatok találhatóak,

ezeknek kinézetét, stílusát annak fejlécében *<head>* kellett meghatároznom CSS segítségével [7]. Itt beállítottam, hogy ne látszódjanak a táblázat rácsai és függőlegesen középen helyezkedjen el benne a tartalma, valamint a honlapon elhelyezkedő bekezdések stílusát. Ezután még a fejlécen belül hosszabb szkriptparancsok következnek, amelyek a beépülő modul beállításait tartalmazzák és adatkapcsolatait az *iframe*-mel. Ezeket az idevágó fejezetekben fejtem ki.

A honlap *<body>-*jában először egy egysoros táblázat két oszlopában definiálok egy Google Earth beépülőmodult (*map3d*) és egy *iframe*-t annak forrásának megjelölésével együtt [150]. Ezután pedig egy *<form>-*ba ágyazott táblázat következik jelölőnégyzetekkel, amelyek segítségével a pontszerű elemek egyes kategóriáit jeleníthetjük meg, köztük eggyel, amelyik egyszerre kapcsolja be mindet. Működésüket a pontszerű elemek elkészítésénél kifejtem (38. oldal). [160-365] Egy táblázati mezőben található egy kép az adott jelkategóriáról, a beépülő modulban megjelenő piktogram kisebb változata, amelyet relatív címzéssel hívok be, egy jelölőnégyzet, és egy arra vonatkozó címke *<label>.* A kép nagyságát is a HTML-kód határozza meg. A táblázat kialakításakor törekedtem arra, hogy lehetőleg minden oszlopába azonos számú elem kerüljön, végül 7\*7 mezős táblázat jött létre. Próbáltam az egyes elemeket úgy szervezni egymáshoz képest, hogy minden címke egy sorba kiférjen, valamint hogy jelmagyarázat-szerű is legyen egyben az egész. Feljebb vannak a táblázatban a fontosabb elemek, mivel a honlapot 1250\*800 pixeles megjelenítő felületre optimalizáltam, a táblázat három alsó sora már nem fért ki, és elérésükhöz lejjebb kellett görgetni. A táblázat után még egy linket helyeztem el a részletesebb jelmagyarázathoz [369] és egy visszamutató hivatkozást a bevezetőhöz [372].

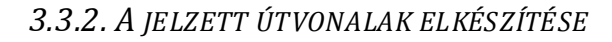

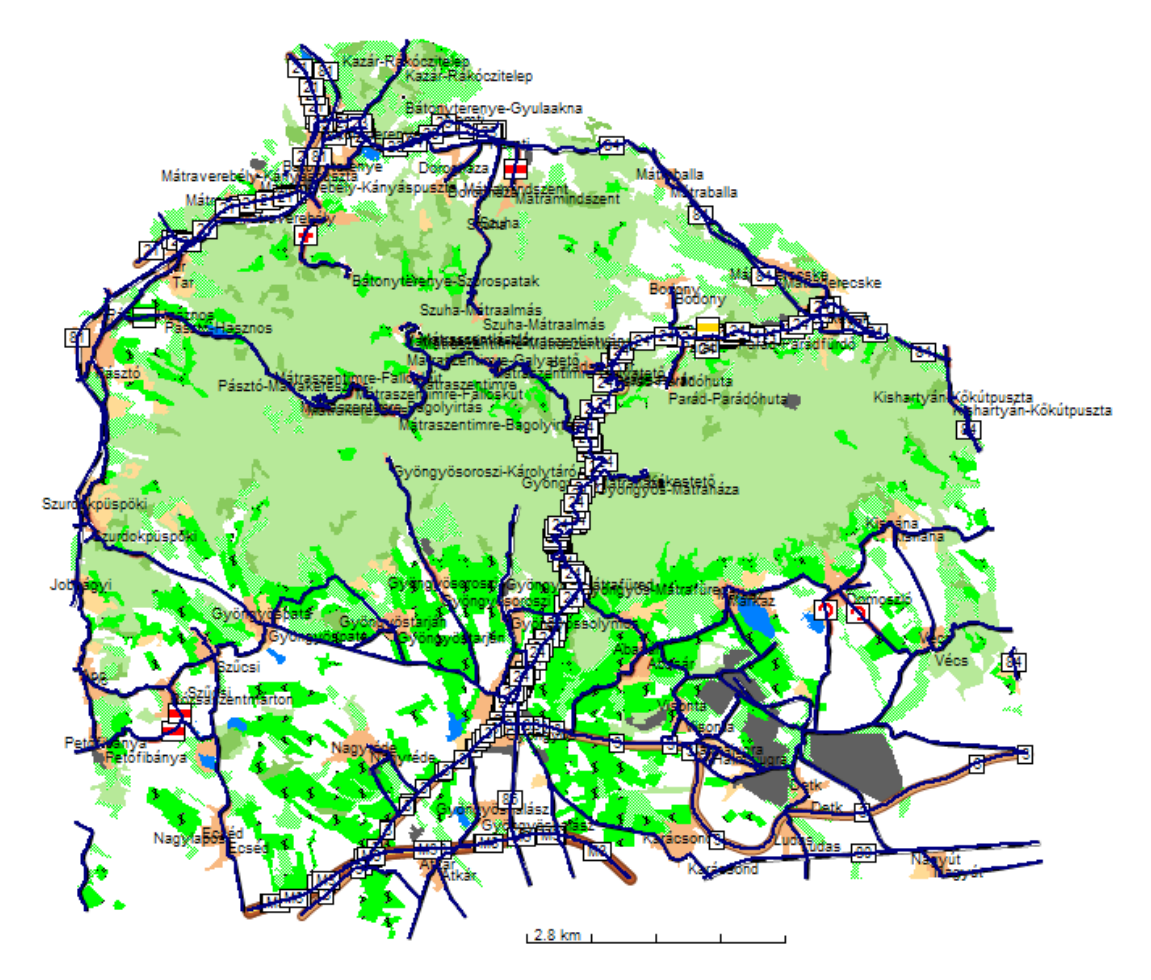

**5. ábra MapEdit - vonalas elemek leválogatva**

A beépülő modulban megjelenő turistautakhoz felhasznált adatokat közvetlenül a **turistautak.hu** egyik adminisztrátorától kaptam, MapEdit *mp* formátumban. Ebből válogattam le a MapEdit segítségével a vonalas objektumokat (*Szerkesztés/Kiválasztás Minden vonal*, majd *Szerkesztés/KiválasztásTípus alapján…*, Ezekből stílus alapján válogattam le a turistautakat, amelyeket *mp*-ként elmentve Global Mapper segítségével készítettem a MapInfo számára olvasható táblázatot. Kezdetben ez a MapInfo táblázat 1401 rekorddal (sorral) és 2 mezővel (oszloppal) rendelkezett. Az első mezőben /*NAME – Character* típusú 80 karakter hosszúságú/ az útszakasz neve volt, amely a szakaszon menő turistajelzések színéből és formájából adódó rövidítésekből állt. Pl. P+ SL, amely Piros keresztet és Sárga romot jelent. A /*DESCRIPTION – Character* típusú 254 karakter hosszúságú/ mezőben nem volt még sok adat, csak némelyiknél utcanevek. Az ábrázoláshoz azonban nem is kellett több mezőt felvennem.

Módosításokat kellett végrehajtanom a turistautak terepi megjelenésén, ame lyet a *Window/New Map Window* paranccsal érhettem el. Alapvetően az volt a koncepcióm, hogy a MapInfo-adatbázis rekordjainak útszakaszoknak kell lennie. Az útszakaszok kezdetét és végét több féle tényező is kijelölhette.

- Tartsanak egy turistaút-kereszteződéstől a másikig
- A jelzés kezdetétől (akár valamelyik településen a Mátra környékén) a legközelebbi turistaút-kereszteződésig
- A **turistautak.hu** által a Mátrára vonatkozó adatokat lehatároló keret széléig is tartanak egyes útszakaszok (Országos Kéktúra, Mária-út)
- Kiemelkedő fontosságú terepi objektumnál, amely nem turistautak kereszteződésében foglal helyet, több útszakaszt is megszakítottam.

Ezen útszakaszok kialakításának érdekében sok szakaszt egyesítenem kellett, sokat pedig megszakítanom. Ezeket a térképi réteg szerkeszthetővé tétele (*Map/Layer Control – Editable* jelölőnégyzetek) előzte meg. Ezután két egymást érintő szakaszt kiválasztva az *Objects/Combine* paranccsal tudtam őket egyesíteni, amennyiben azok pontosan érintkeztek. Szétválasztáshoz a *Drawing* eszköztárat vettem igénybe, a *Reshape* gombbal jelenítettem meg egy útszakasz csomópontjait, amelyek közül egyet kiválasztva az *Objects/Polyline Split at Node* paranccsal szakítottam meg. Ezekben az esetekben a program arra is rákérdezett, hogy akarom-e, hogy a keletkező új objektumok örököljék a szülőjük attribútumait. Ahol egymáson több út futott ugyanolyan attribútumokkal, ott csak egyet hagytam meg, elimináltam a duplikátumokat.

Ezután az összes útszakaszon végigmentem a táblázatos nézetben (*Window/New Browser Window*) és az egyes útszakaszokat a térképablakban a *NAME* mezőből kikövetkeztetett színűre állítottam az *Options/Line Style* párbeszédablaka segítségével. Azon útszakaszok, ahol egyszerre több színű turistaútjelzés is futott, egységesen szürke színt kaptak, kivéve az Országos Kéktúrát, amely végig megőrizte kék színét. A vonalak vastagságát is itt tudtam meghatározni. Az Országos Kéktúra kivételével 2 pixeles vastagságot kaptak, míg az 4 pixeleset. Annak ellenőrzéséhez, hogy mindegyik út helyes színt kapjon a **turistautak.hu** digitális térképét, valamint nyomtatott térképet használtam.

Következő lépés volt az egyes útszakaszok attribútumainak végleges formára hozása, hiszen ezeket terveztem szerepeltetni a majdani honlapon, a beépülő modulban az egyes szakaszokra rákattintva felugró buborékokban. A *NAME* mezőbe kerültek teljes hosszukban kiírva az adott útszakaszon futó jelzések nevei, valamint az esetleges utcanév Pl. Sárga kereszt, Zöld négyszög, Kossuth utca. A *DESCRIPTION* mezőbe pedig került a turistautak jelzése képként, valamint egy rövid leírás arról, hogy honnan hová vezet az adott szakasz. Ezt követte az út hossza és az emelkedés/lejtés kiírása a kiindulástól a végpontig. Ez utóbbiak meghatározásához a félkész táblábó l a Global Mapper segítségével *kml*-fájlt csináltam, amelyet a Google Earthbe behívva annak egy funkciója segítségével meg tudtam határozni az egyes szakaszokra (*szakaszon jobbklikk/Domborzati profil megtekintése*). Sajnos ezt a részét a feladatnak nem sikerült automatizálni. Eme leírások megjelenését HTML-*tag*ek segítségével formázhattam, hogy ne egy sorban írjon ki mindent a majdani buborékban a beépülő modul, valamint a kép behívása is ez alapján működött. Pl. *<img src="S+.jpg">* Nem abszolút módon címeztem meg a képeket. Egyrészt így rövidebb volt és mindenhol kifért a szöveg a megadott hosszúságú mezőbe, míg abszolút címzéssel egy több jelzést tartalmazó útvonal esetén ez nem sikerült volna. Másrészt egy könyvtárban terveztem elhelyezni a jelzések képeit az őket felhasználó *kml*-lel. A jelzéseket *CorelDraw*-ban állítottam elő a Magyar Természetbarát Szövetség turistajelzésekre vonatkozó szabályai alapján.

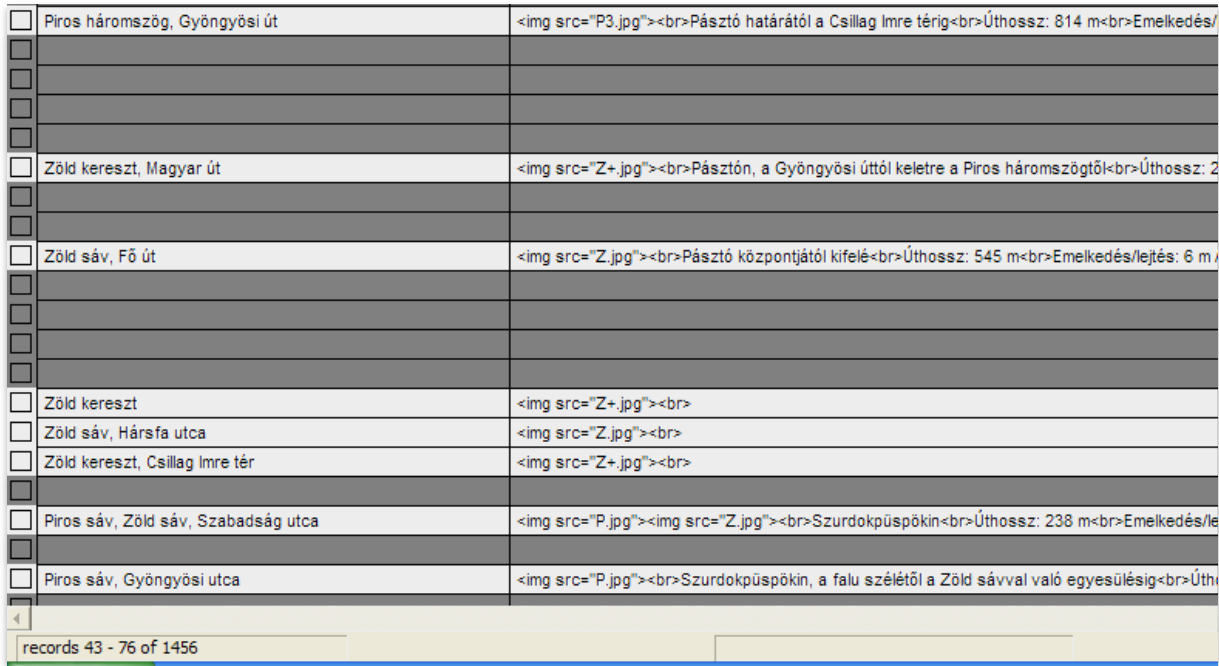

**6. ábra A majdani buborékokban megjelenő tartalom formázása MapInfoval**

Az így elkészített MapInfo táblát a Global Mapperbe behívtam és exportáltam belőle *kml*-ként (*Export Vector Data/Export KML/KMZ…*), azt a jelölőnégyzetet nem bejelölve, amely tömörítette volna, így *kmz*-t előállítva. Bele kellett ugyanis még nyúlnom a *kml* kódjába, hogy kitörölhessem belőle a fokhálózatot, amely benne maradt. Ezen kívül meg akartam még formázni a beépülő modul buborékaiban látható szöveg megjelenését (betűnagyság, betűtípus, szín stb.). Ezzel elkészült a turistakalauz turistautakra vonatkozó része, amelyhez tartozó programkód (*kml*) egy részlete megtalálható a II. mellékletben. Ez alapján az alábbiakban bemutatok néhány meghatározó részletet.

Először a vonalak stílusai vannak definiálva, amelyet a MapInfoban adtam meg. Ez a színt és vastagságot foglalja magában esetünkben [5]. Ezután *Folder*be szervezve következik az ezernél több vonalas elem definiálása *Placemark*ként [71]. A *description tag*ek közé ugyanaz került, mint a táblázat *description* mezejébe, egy HTMLkódrészlet, relatívan megcímezve a hozzá tartozó képet [75]. A *name tag*ek közé pedig a buborékban felülre kerülő rövid meghatározás került [76]. A következő sorban minden egyes vonalszakasznál be van szúrva annak meghatározott stílusa. A *linestring tag* határozza meg, hogy ez egy törött vonal lesz, a *coordinates tag*ek között meghatározott pontok között [78].

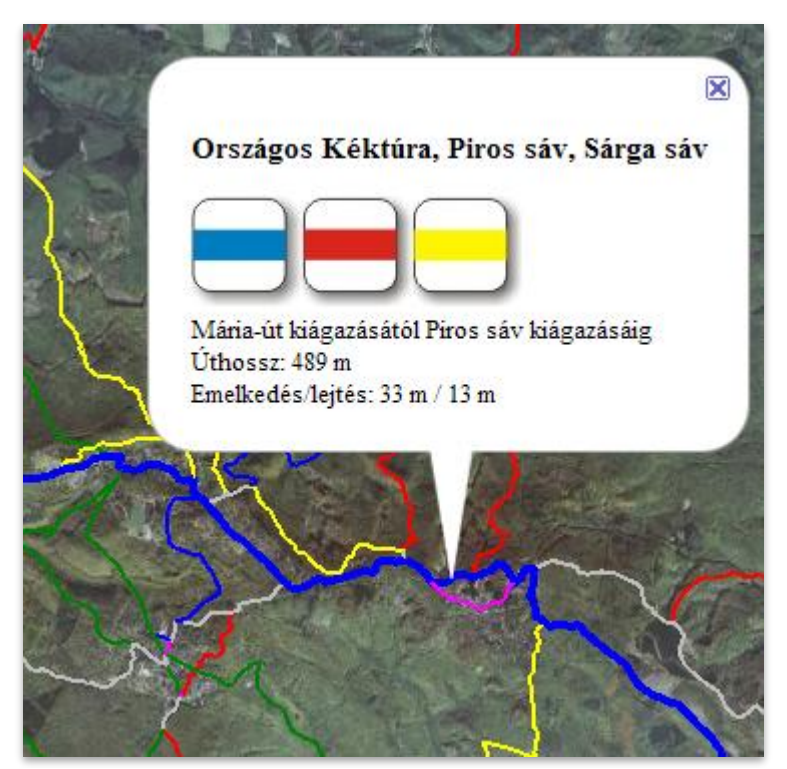

**7. ábra A beépülő modulban látszó utak és egy buborék**

#### *3.3.3. A PONTSZERŰ ELEMEK ELKÉSZÍTÉSE*

A beépülő modulban *Placemark*okkal megjelenített objektumok előállításához a kiindulási alapom szintén a **turistautak.hu** által biztosított, az ő sztenderd adattároló formátumukban, *mp*-ben (Polish Map) lévő adatbázis volt a Mátráról. Ebből a szintén általuk módosított és elküldött MapEdit programmal le tudtam válogatni a pontszerű objektumokat (*Szerkesztés/Kiválasztás/Minden pont*), amelyet egy másik *mp*-be mentettem. Global Mapperbe behívván ezt a fájlt, egy olyant kellett előállítanom, amelynek attribútumait szabadon tudom szerkeszteni, valamilyen szinten automatikusabban is, ezért Excelben megnyitható formátumra gondoltam az abban szereplő függvények miatt. A Global Mapperből *csv* formátumban (*Comma-separated Text* – vesszővel elválasztott szöveg) exportáltam (*Export Vector Data/Export CSV…*).

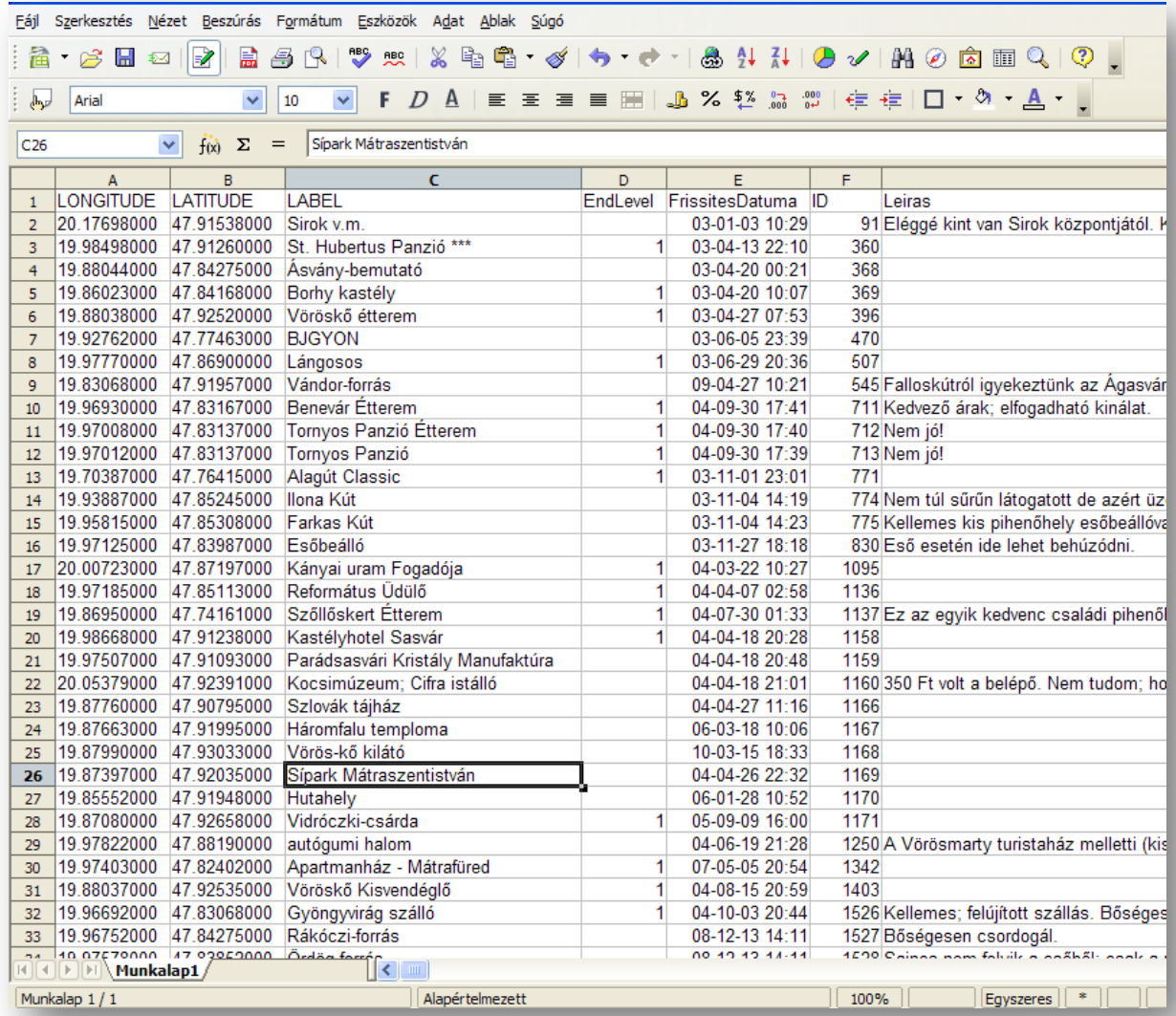

**8. ábra A pontszerű elemek csv-táblázata**

Ezt a fájlt az *OpenOffice* táblázatkezelőjében nyitottam meg, amely megkérdezte, hogy milyen elválasztó elemeket (*delimiter*eket) keressen a rekordok mezői között és rákérdezett a karakterkészletre is. Mivel egy adott rekordra nagyon sok attribútumot tartalmazott a **turistautak.hu** adatbázisa, a táblázatkezelőnek le kellett szűkítenie, hogy meg tudja jeleníteni. Így összesen egy 256 mezős táblázat jött létre. Számomra ezek közül csak a következő hat mező volt fontos:

*LONGITUDE* – földrajzi hosszúság jelölése *19.96850000* formátumban

*LATITUDE* – földrajzi szélesség jelölése *47.83040000* formátumban

*LABEL* – tartalmazza az adott pont meghatározását Pl. Parádsasvári Kristály Manufaktúra vagy Jávoros-forrás pihenőhely

*ID* – tartalmazza a rekord egyedi azonosítóját, amire szükségem lesz a kapcsolatteremtéshez a honlapon kiírandó leírásokat tartalmazó másik adatbázisommal

*LEIRAS* – tartalmaz egy rövidebb leírást, megjegyzéseket az illető ponttal kapcsolatban. Pl. "350 Ft volt a belépő" vagy "Mátrafüred, kisvasút végállomás" vagy "A vár melletti csurgóból vasas víz csordogál".

*MEGJEGYZES* – valószínűleg arra tartalmaz utalást, hogy melyik település külterületén található az adott pont. Ez annyiban volt nekem hasznos, hogy segített a pont térképen való megkeresésében.

A felsorolt haton felüli mezők valószínűleg a **turistautak.hu**-ra a feltöltő felhasználóktól bekerülő információi voltak, de nem sok fontos információt tartalmaztak. Látszott például a feltöltés időpontja, a felhasználó neve és saját hozzáfűzései. Ezen felesleges oszlopokat töröltem is a táblázatból a használható információ *LEÍRÁS* mezőbe való átmozgatása után.

Következő lépésként saját pontok táblázathoz adásával próbálkoztam. A **geocaching.hu**-ról letöltött mátrai geoládákat akartam integrálni az adatbázisomba. A *csv* formátumban lévő listában a földrajzi koordinátára vonatkozó mezők a következő formátumban voltak megadva,

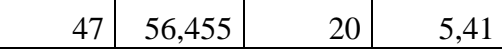

ahol az első koordináta a szélesség fokát, a harmadik a hosszúság fokát jelentette, a második illetve negyedik pedig a koordináta szélességének és hosszúságának percben kifejezett értéke, a másodperceket a perc tizedes-törtrészeként írták le. Ezért, hogy illeszkedjen az adatbázisomba, át kellett alakítanom egy függvény segítségével az Excelben.

#### =O1303+P1303/60

,ahol *O1303* a szélesség fokban kifejezett értéke és a *P1303* a szélesség percben kifejezett értéke. Ugyanígy jártam el a hosszúság esetében is.

Adnom kellett nekik is egy *ID*-t, és mivel nem kapták meg a **turistautak.hu** automatikus *ID*-jét, hiszen ezt másik adatbázisból hoztam, nekem kellett generálnom számukra olyat, amely még nem szerepel az adatbázisban. Mivel a **geocaching.hu**-ról letöltött *csv*-ben tartozott hozzájuk *ID*, ezzel próbálkoztam először, arra gondolván, hogy mivel egy kezelési körbe tartozik a **turistautak.hu** és a **geocaching.hu**, ezért talán egységes az *ID*-kezelésük is. De rájöttem, hogy egyszerűbb, ha magam generálok *ID*-t úgy, hogy kikeresem a már meglévők közül a legkisebbet (Minimum-függvénnyel), és ha elég kicsi, ez "alá" rakom még be a 87 geoláda *ID*-jét.

Így összesen 2180 rekord szerepelt az adatbázisomban. Ahhoz, hogy szemlé letesen meg tudjam jeleníteni a későbbiekben a különböző objektumokat, osztályoznom kellett őket. Előzetes tapasztalataim és a táblázat tanulmányozása alapján ötven kategóriába soroltam a pontszerű elemeket (ld. feljebb). Ezt úgy hajtottam végre, hogy a táblázat bal szélére beszúrtam egy oszlopot és ebbe írtam az adott rekordhoz kapcsolódó jelkategória számát a pont *Label* illetve *Leiras* mezőit figyelembe véve. Az osztályozott pontok száma végül 1700 körüli lett. A nem osztályozott pontok nagyrészt olyanok, amelyeket nem szoktak térképeken sem külön jelölni, - mint pl. útjelző táblák, kilométerkövek, kereszteződések - vagy egyéb térképi elem hiányában feleslegesek, mint a gázlók, kerítéskapuk, esetleg területre vonatkoznak, vagy éppen név nélkül állanak.

Ezután következett az adatbázis alapján a *kml*-fájl létrehozása a táblázatból. Először az ebbe felveendő *Placemark*okat kellett létrehozni egy új oszlopban a *Concatenate*

(magyarul: Összefűz) függvény segítségével. Ez a függvény egyesíti a kiválasztott mezők karakterláncait egyetlen karakterlánccá. Esetünkben olyan karakterláncot kellett előállítania, amely megfelel a majdani *kml*-ünk kódjában egy egy sorba leírt *Placemark*nak, tehát tartalmazza a kellő *tag*eket.

#### =CONCATENATE("<Placemark

id="";G1421;"'><Point><coordinates>";B1421;",";C1421;"</coordinates></Point><name >";D1421;"</name></Placemark>")

Ez a karakterlánc meghatározza, hogy egy *Placemark*ot hozzon létre a kód, amely a *G1421*-es mezőben lévő számot viseli azonosítóként, földrajzi koordinátái a *B1421* és *C1421*-es mezőkben vannak, nevét pedig a *D1421* adja. Ezzel a függvénnyel generáltam minden osztályozott rekord számára egy *Placemark*ot.

Sorba rendeztem a táblázatot az osztályozáskor kapott kategóriák szerint. A NotePad++ segítségével a külön jelkategóriához tartozó elemeket külön-külön lapra másoltam be *<kml>* jelölő*tag*ek közé, valamint *<Folder> tag*ek közé is. Utóbbinak az a szerepe, hogy ha egyszerre sok elemet hívok be a Google Earthbe, az egy *Folder*ben szereplők egy könyvtárként jelennek meg a bal oldali kezelőfelületen. Ezen kívül egy *<name> tag*gel még név is adható az egyes *Folder*eknek, ami szintén megjelenik a Google Earth kezelőfelületén, így egyszerűen megkülönböztethetők az egyes objektumkategóriák.

Az így létrehozott *kml*-fájlokat megnyitottam a Google Earth-ben. Mivel nagyon sok pontszerű elemem volt, ezért más dimenzió szerint is osztályozni kellett őket azért, hogy ne jelenjen meg mind egyszerre a képernyőn, hanem a kevésbé fontos objektumok csak akkor látszódjanak, ha kellőképpen közelítünk a felszínhez. Erre használatos a *<Folder>-*hez kötődő *<Region> tag*, amelyen belül megadható egy keret *<LatLonAltbox>* és egy mérőszám *<miniLodpixels>* segítségével, hogy milyen földrajzi koordinátájú terület (az ebben a *kml*-ben rajta lévő objektumok) milyen közelítés esetén jelenjen meg. Ez úgy valósul meg, hogy ha az adott területet annál több pixelnyi szélességben vagy magasságban rajzolná ki a program, mint amit a *<miniLodpixels> tag*ek között megadtunk, akkor jelenik csak meg a tartalom. Mindegyik jelkategóriára beállítottam egy ilyen értéket, amely következtében egyik nézetben sem zavaró nagyon a pontok sűrűsége, a kevésbé fontos objektumok pedig csak nagy közelítésben jelennek meg. A települések jelkategóriájára egy *kml*-en belül két *Folder*t, hoztam létre, ezeken belül egy-egy *Region*t, amelynek segítségével el tudtam érni, hogy az önálló települések már "távolabbról" is látsszanak, míg a nem

önállóakhoz jobban közelíteni kelljen. Ha csak egy *kml*-em lett volna az ötven helyett, megtehettem volna azt is, hogy sok *Region*t hozok létre, például annak függvényében, hogy mely területen sűrűbb a pontok elhelyezkedése, és itt csak nagyobb közelítésben jelentek volna meg a kisebb jelentőségű pontszerű elemek, mint ott, ahol nagyobb területen van kevés *POI*. Ám így *Folder*eket sem tudtam volna alkalmazni és átláthatatlan lett volna a rengeteg különböző típusú objektum miatt a kód.

Ekkor társítottam a *Placemark*okhoz a hozzájuk tartozó piktogramot is a Google Earthben, amelyhez előbb meg kellett osztanom az illető *Folder* stílusát a benne foglalt *Placemark*okkal. Ezt a bal oldali rétegvezérlő-panelben jobb egérgombbal az adott rétegre kattintva, majd a Tulajdonságokat kiválasztva tehettem meg. Itt a *Stílus, szín* fül alatt a *Stílus megosztása* gombbal egységesítettem a *Placemark*okhoz tartozó ikont. Magának az ikonnak a gombjára kattintva tudtam megadni, hogy milyen ábrát látnék szívesen minden egyes adott kategóriába eső pont helyén. Amikor hozzátársítottam a piktogramot a *Folder*hez, elmentettem újra *kml*-ként, így bármikor módosíthattam már rajta a későbbiekben, és nem kellett újra megadnom a megjelenítendő képet.

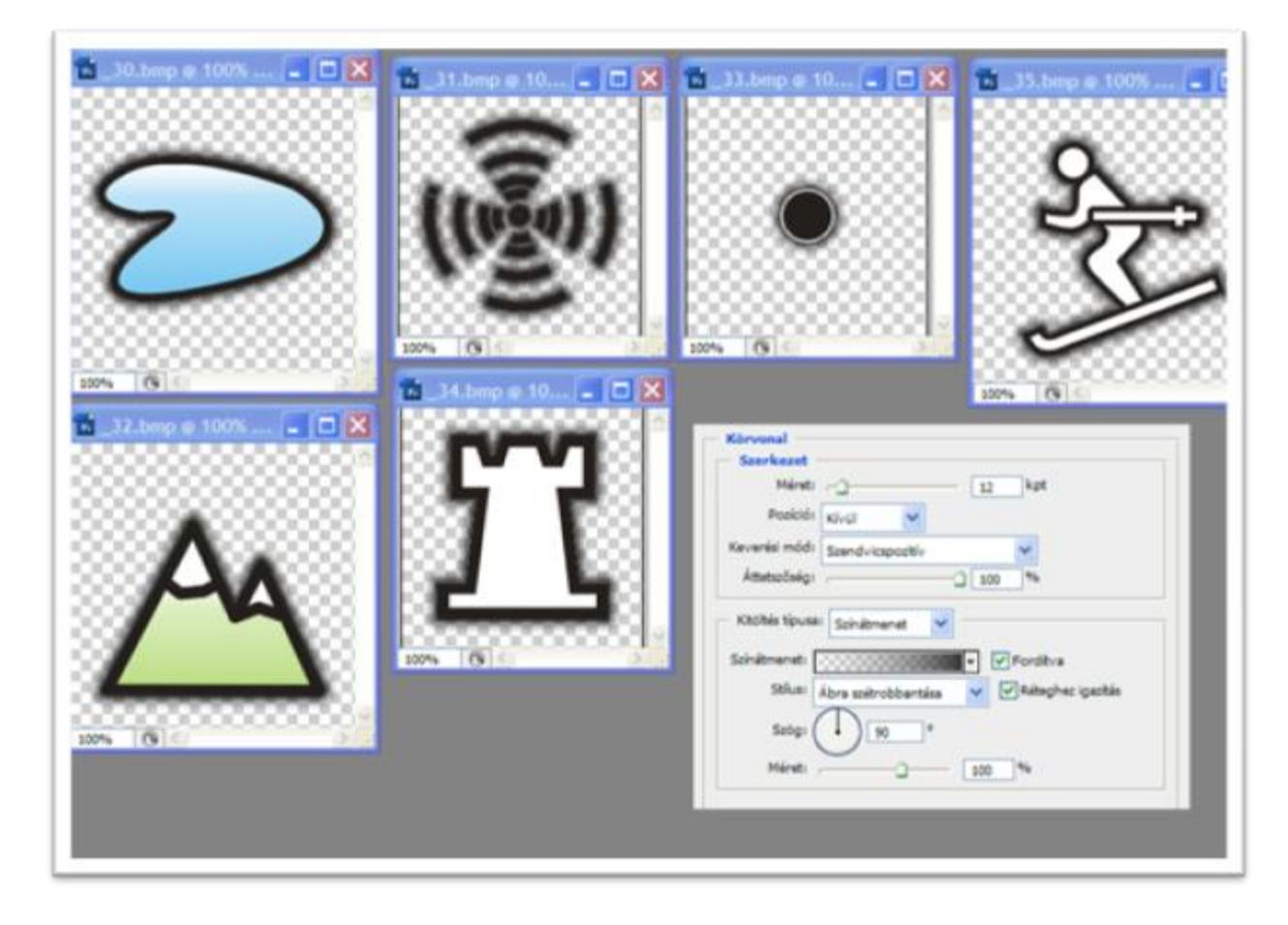

**9. ábra Készülő png-k**

Saját piktogramjaimat a CorelDraw segítségével készítettem el, törekedve arra, hogy betartsam a térképi ábrázolások alapkövetelményeit és viszonylag egységesen alakítsam ki a különböző jelkategóriákat. Követendő példának a Google saját piktogramjainak stílusát tartottam, így az enyéim is vastag fekete keretet és külső fekete árnyékot kaptak. Átlátszó piktogramokat akartam létrehozni, ezért *png*-fájlokat állítottam elő, mert ez a formátum támogatja az átlátszóságot. Mivel digitálisan jelenik meg csak ez a térképszerű ábrázolás, a színek alkalmazásánál nem kellett a C,M,Y,K és egy pár direkt szín alkalmazására szorítkoznom, mintha nyomtatott térkép készülne, bár színében is megpróbáltam minél egységesebbre kialakítani a jelkulcsot. A Google Earth ikonválasztójában lehet a méretét is állítani a kiválasztott képnek, így egységesebb méretűre be lehet állítani a megjelenő piktogramokat. Ezen kívül úgy kellett a jeleket kialakítani, hogy azok mindenféleképpen látszódjanak, bármilyen színű is éppen ott a terep a műholdképen, ahol megjelennek. Ezért is minden jelnek adtam fekete (illetve a fekete jelek esetében fehér) körvonalat, hogy mindenképpen elüssön a hátterétől. A képek azon részeit, ahol nem akartam, hogy szín jelenjen meg, tehát ahol átlátszóságot akartam, *Photoshop*pal távolítottam el, valamint ezzel adtam neki a külső árnyalást is.

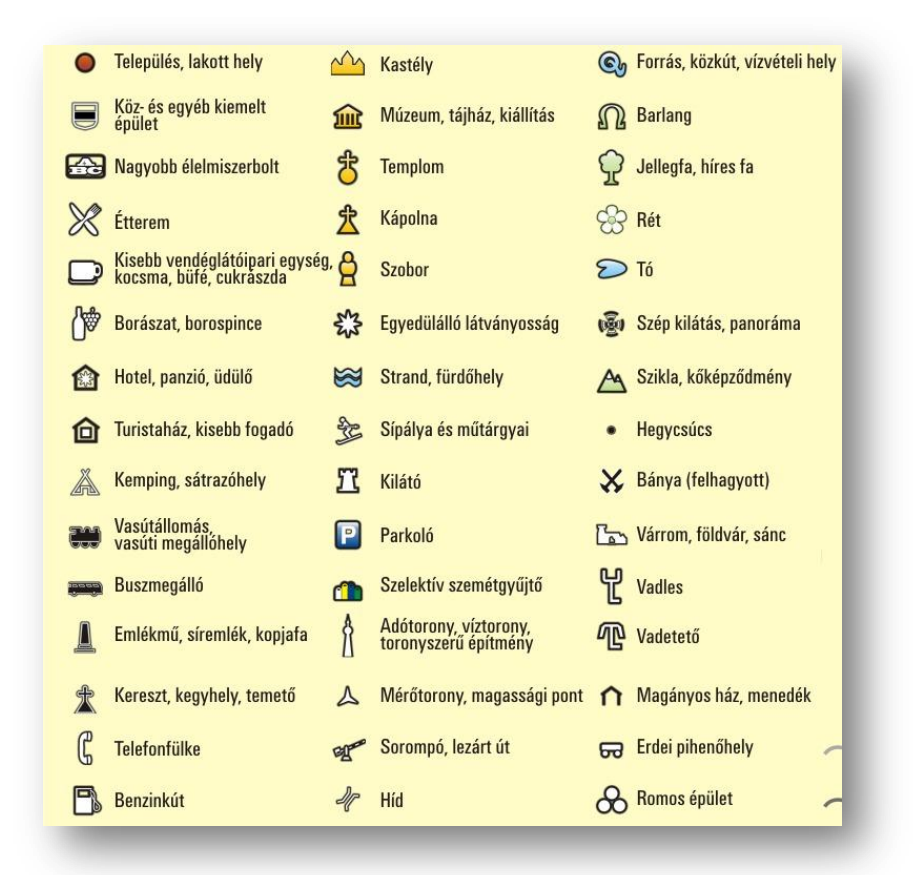

*10***. ábra Az elkészült piktogramok**

Miután mindezzel kész voltam, rendelkezésemre állt 50 jelkategória *kml* formátumban, amelyet később még szerkeszthettem. Ezek közül egynek a kódjának részletét tartalmazza a III. számú melléklet, amely alapján az alábbiakban kifejtem e *kml*dokumentumok szerkezetét.

Maga a <Document> *tag* fogja össze a *kml* objektumait a hozzájuk definiált stílusokkal. Nevet is lehet neki adni [4]. Ezután, ha a Google Earth-ben megosztottuk a *Placemark*ok stílusát, hogy minden adott *Folder*ben lévő helyjelölő megkapja azt, következik a stílus(ok) definíciója. Ebből kettőre mindenképp szükség van, az egyik stílusban látszanak a képernyőn az objektumok, a másikat akkor veszik fel, ha az egérrel föléjük megyünk és így kiválasztjuk őket (*highlighted* állapot). Hogy milyen állapotban melyik stílusban látszik az adott *Placemark*, a *<StyleMap> tag*ek határozzák meg [27]. Ebben különböző *<key>-*eket lehet megadni a *Placemark*ok különféle kijelöltségi állapotaihoz kapcsolódóan (pl. fölötte áll az egér). Maguk a stílusok ikon- és listastílusokat tartalmaznak, amelyből nálam az előbbiek fordulnak elő [6]. Tartalmazzák a *Placemark*ok megjelenő ikonjainak méretét (*scale*), amely alapvetően 1.1 (vagyis a megadott képet befoglaló alapértelmezett négyzet méretéhez képest 110% os nagyságban látszik), míg *highlighted* állapotban 1.3. Ezek módosításával tudtam a különböző jelkategóriákhoz készített jeleim méretkülönbségeit csökkenteni, ahol kellett. Magukat az ikonokat [9] abszolút címzéssel adtam meg. Azt is be lehet állítani, hogy a megjelenő ikon mely pontja legyen pontosan azon a ponton, amelyet a földrajzi koordináták meghatároznak. Ez térképészeti szempontból hasznos eleme a stílusmeghatározásnak.

Ezután következik a *Folder* megadása, amellyel gyűjtőnevet tudunk meghatározni a benne lévő *Placemark*oknak [38], valamint *Region*t határozhatunk meg hozzá. Ezáltal az ezen belül a *<LatLonAltBox>*-ban [41] meghatározott szélességek, hosszúságok és magassági értékek közötti *Placemark*oknak megadhatjuk, hogy milyen közelítés után bukkanhatnak csak fel. Ennek értékét a *<Lod> tag*ben meghatározottak szerint érhetjük el. Esetünkben a várromok akkor tűnnek elő, ha a meghatározott szélességi és hosszúsági fokok által bezárt téglalapot, ha egy nagyon nagy képernyőn ábrázolnánk, 2000-nél több pixel tudna csak függőleges vagy vízszintes irányban kirajzolni [50].

A *Placemark*ok leírásában a *kml* a *Concatenate*-tel meghatározott attribútumokon kívül tartalmazza a stílust is, amelyet a Google Earth-ben a stílus megosztásával automatikusan ruháztam rá a *kml* egyes objektumaira [58].

Honlapom interaktivitásának fontos elemét képezi a pontszerű elemek egyes kategóriáinak be- és kikapcsolhatósága, amelyet egy Javascript-paranccsal és a honlapon elhelyezett jelölőnégyzetekkel értem el. Egy ilyen *checkbox* az összes többit be- illetve ki tudja kapcsolni a könnyebb vezérlés érdekében. Ennek mikéntjét a I. melléklet alapján fejtem ki. miközben leírom azt is, hogyan kerül a Google Earth beépülő modul a honlapra, valamint a *kml*-ek a beépülő modulba, mivel ezek a dolgok szervesen összekapcsolódnak.

Először egy *szkript*ben be kell illeszteni a Google-től kapott kulcsot, amely engedélyezi az API adott honlapon való megjelenítését [16] Ez egy Javascript-fájlra mutat, amelyben egyetlen metódus van, a *google.load* [72], ami a Google-nak megparancsolja az *earth* modul betöltését a *google.earth* névtérbe. A beadandó *kml*-objektumokat egy változóban eltárolom, amelyeket nullára állítok kezdetben, mivel még nincs betöltve egy sem [21]. Ezután egy beépülő modult inicializáló *function* kerül be, mely sorban a következőket teszi:

- megkísérli egy új *plug-in* létrehozását [74] Meghatározza, hogy melyik *<div>* elembe legyen beépítve a modul, siker és balsiker esetén melyik függvény hívódjon meg.
- akkor kerül meghívásra, ha sikeresen létrejött [76]
- akkor kerül meghívásra, ha nem jött létre [105] Ez tulajdonképpen egy hibaüzenetet jelent esetünkben

Abban az esetben, ha létrejön a modul, a második függvényen belül van meghatározva mindaz, ami első futásra megjelenik a modulban. A már korábban meghatározott *ge* változóban [19] tároljuk el a modult és annak láthatósága érdekében egyik funkcióját igazra kell beállítanunk [78]. Különféle olyan funkciókat betölthetünk a kezdésként megjelenő modulba, amely a Google Earthben, mint programban is megjelenik a felületen. Szerettem volna rá egy navigálófelületet a kényelmesebb irányítás és annak érdekében, hogy mindig tudjuk, hogy merre van tájolva a kép, amit látunk [80]. A burkolt utak megjelenítését is a tájékozódás szempontjából tartottam kívánatosnak [82].

Azt, hogy a turistautak mindig látszódjanak, fontosnak tartottam, ezért már a kezdeti nézetbe úgy töltöttem be a *fetchKml* funkció segítségével [84], hogy igaz legyen a láthatóságra vonatkozó attribútuma. A kezdeti nézetet szintén ebben a függvényben lehet meghatározni [88], én úgy akartam beállítani, hogy a Mátra egésze látszódjon, ehhez földrajzi koordinátákat és egy a közelítéssel arányos mérőszámot kellett beadnom a programnak. Ezután a már korábban eltárolt *kml*-objektumok behívása történik meg egy másik függvény meghívásával, ciklusba szervezve [98].

Ez a függvény [112] hívja meg az abszolút módon megcímzett, pontszerű elemeket tartalmazó negyvennyolc féle *kml*-t egy változóba betöltve. *FetchKml* funkcióval behívja, de láthatóságát hamisra állítja, így kezdetben nem láthatóak ezek a "rétegek"[120]. Az azonosítóval meghatározott dokumentumelemek (esetünkben a *checkbox*ok) bejelöltségi tulajdonságát beállítja úgy, hogy ne legyenek bejelölve [121].

A *toggleKml* függvény a honlapon helyet foglaló *checkbox*ok bejelölésének hatására változtatja az adott, betöltött *kml* láthatóságát hamisról igazra [108]. Ezt a *checkbox ID*je alapján azonosítja, amelynek egy része a *file* változóban tárolódik el. Ugyanezt használja fel, csak *fn* változónévvel a minden réteget láthatóvá/láthatatlanná tévő *checkbox* is [162], csak ciklusba szervezve a legelején változóban eltárolt *kml*objektumokra.

#### **A pontszerű adatok bázisának utólagos módosítása**

A Google Earthbe behívott *kml*-ekbe többféleképpen tudtam új adatot bevinni a **turistautak.hu** adatbázisának átszerkesztésén kívül. Ebbe is belenyúlhattam újra, egyenként beírva a koordinátákat az Excel-táblázatba, nevet és *ID*-t is adnom kellett a pontnak, aminél vigyáznom kellett, hogy egyedi legyen, hiszen ez az egyedi azonosító köti össze a majdani leírások táblájával. Erre is alkalmaznom kellett az *ÖSSZEFŰZ* függvényt, majd átmásolhattam az ezt tartalmazó cellát a pont típusa szerinti *kml*-be. Ugyanezt megtehettem közvetlenül a *kml*-fájlban, akár egy már meglévő *Placemark* lemásolásával és új név, *ID* beillesztésével. Mindkét esetben a legnagyobb gond és időigény a földrajzi koordináták meghatározása, főleg, ha ezek nem állnak rendelkezésemre valamilyen forrásból és ki kell néznem azokat akár a Google Earthről, vagy a Google Mapsről, ami hosszadalmas, és nem biztosítja a pontosságot, ha nem közelítek rá kellőképpen, valamint a kézzel történő másolásnak nagy a hibalehetősége. Ezért legegyszerűbb a már kész *kml*-ekhez a Google Earthben hozzáfűzni új

*Placemark*okat, amelyek így egyből megkapják a *Folder*enként meghatározott piktogramot és a koordináták tényleg ott lesznek, ahol leszúrom. Probléma ezzel az *ID* hozzáadása, amit a Google Earthön belül nem tudok megoldani, ezért szerkesztenem kell később a *kml*-t is, hogyha akarok az adott ponthoz leírást. Ezen kívül más szerkezetben írja le a *kml*-be a leszúrt pontot, mintha táblázatból, összefűzve raknám át. Mivel főként buszmegállókat szúrtam be az utóbbi módszerrel, erre nem volt sokszor szükségem.

```
<Placemark id="24793">
   <name>Gyöngyössolymosi templom</name>
   <styleUrl>#m ylw-pushpin</styleUrl>
   <Point>
        <coordinates>19.93187,47.81828,0</coordinates>
    </Point>
</Placemark>
```
**11. ábra Concatenate-tel készült Placemark kml-kódja**

```
<Placemark>
```

```
<name>Szuha, Kossuth út 276.</name>
   <LookAt>
       <longitude>19.91949317177454</longitude>
       <latitude>47.96096697415452</latitude>
       <altitude>0</altitude>
       <heading>-0.0005853842735446485</heading>
       <tilt>0</tilt>
        <range>1951.214641186348</range>
        <altitudeMode>relativeToGround</altitudeMode>
        <gx:altitudeMode>relativeToSeaFloor</gx:altitudeMode>
   </LookAt>
   <styleUrl>#msn 49 masolata43</styleUrl>
    <Point>
        <altitudeMode>clampToGround</altitudeMode>
        <gx:altitudeMode>clampToSeaFloor</gx:altitudeMode>
        <coordinates>19.92025671902808,47.95934284967581,0</coordinates>
   \langle/Point>
</Placemark>
```
*12***. ábra Google Earthben leszúrt Placemark kml-kódja**

A *kml*-ek közvetlen módosításával a helyesírási és névbeli hibákat módosíthattam, törölhettem duplikátumokat és felesleges objektumokat, valamint az egyes jelkategóriák *kml*-ei között mozgathattam teljes *Placemark*okat. Módosíthattam a megjelenő piktogramot és elérési útját, valamint az egész *kml* stílusát.

#### *3.3.4. AZ ADATBÁZIS ELKÉSZÍTÉSE, AZ ADATKAPCSOLATOK*

Annak az adatbázisnak a megalkotása és feltöltése következett, amely tartalmazza az egyes pontszerű elemekhez tartozó leírásokat.

Egy három mezőt tartalmazó táblázatot állítottam elő, amely az előző pontban említett *ID*-t és nevet tartalmazta, valamint egy leírás mezőt. Ez utóbbiba gyűjtöttem össze az adott pontról kiírandó információkat és rendeztem jó megjelenésűvé HTML-*tag*ek segítségével. Ezek forrása részben a **turistautak.hu**, valamint a **geocaching.hu** adatbázisa volt. Más helyekről, térképek, útikönyvek, az internet segítségével is találtam információkat, ezen kívül saját terepi bejárásaim eredménye is megjelenik fénykép formájában. Az elkészített táblázatot *csv* formátumban mentettem el vessző határolóval (*delimiter*) és *Unicode (utf-8)* karakterkészlettel.

| Mező                      | ID              |               | Nev             |                         | Leiras          |              |
|---------------------------|-----------------|---------------|-----------------|-------------------------|-----------------|--------------|
| Tipus <sup>?</sup>        | <b>INT</b>      | $\mathcal{M}$ | <b>TEXT</b>     | $\overline{\mathbf{v}}$ | LONGTEXT        | ×            |
| Hossz/Érték* <sup>1</sup> |                 |               |                 |                         |                 |              |
| Egybevetés                |                 | u             |                 | $\ddot{\phantom{1}}$    |                 | $\checkmark$ |
| Tulajdonságok             |                 | $\ddotmark$   |                 | $\checkmark$            |                 |              |
| <b>Null</b>               | not null $\vee$ |               | not null $\vee$ |                         | not null $\vee$ |              |

**13. ábra Tábla létrehozása a phpMyAdmin felületén az adatbázisban**

Ezt hívtam be tanszékünk phpMyAdmin szerverén létesített adatbázisomba. Itt az Adatbázis/ Új tábla létrehozása paranccsal hoztam létre a feltöltendő táblát. 3 mezőt kreáltam. Az *ID* mező típusa 11 hosszúságú *integer*, a *Nev* mező *text* típussal, a *Leiras* mező pedig *longtext* típussal rendelkezik. Utóbbi kettő karakterkészlete (Egybevetés) *utf8\_hungarian\_ci*.

A tábla elkészítése után az *Import* paranccsal tudtam feltölteni adattal. Itt is ki kellett választani a feltöltendő fájl karakterkészletét, valamint mivel *csv*-t hoztam be (*CSV using LOAD DATA*), meg kellett adni a *delimitert* (*Mező vége*) is. A *Tartalom fül* alatt megjelennek a feltöltött adatok, itt szerkeszteni és törölni is lehet közöttük. A *Struktúra fül* alatt ellenőrizhetem a táblázat felépítését, a *Beszúrás fül* pedig arra szolgál, hogy importálás nélkül vehessek fel egy-egy új rekordot a táblába.

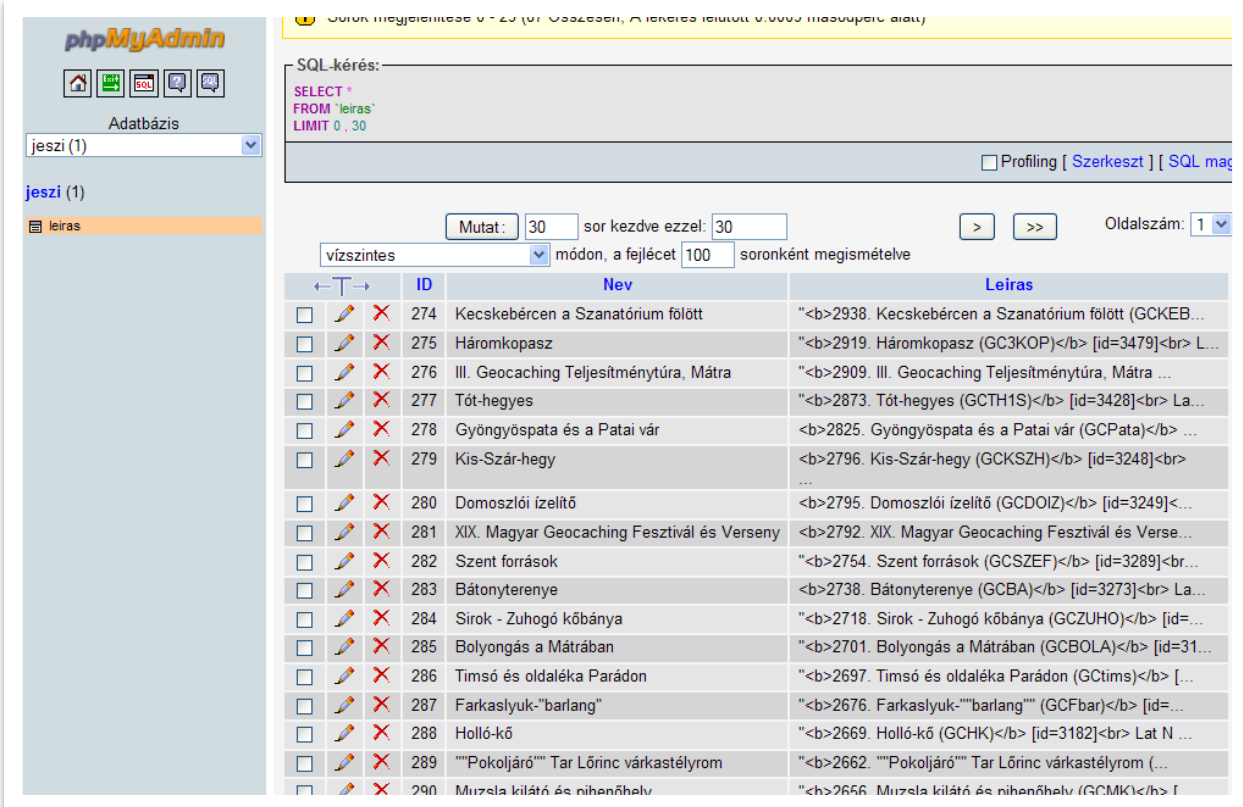

**14. ábra Leírások a phpMyAdmin táblázatában**

A következőkben a I. számú melléklet alapján leírom, hogy a honlapon lévő *iframe* mezőbe hogyan kerül behívásra az adott pontszerű elemhez tartozó leírás. Egy változóban eltároljuk a *kml*-ekben szereplő *Placemark*okat [122] és ennek az elemein végigmegy egy funkció [124], amely "figyel" egy esemény, esetünkben egy pontszerű elem piktogramjára való kattintás megtörténtére és a honlapon található *iframe*-be az abszolút módon megcímzett PHP-kód lefutásának eredményét adja ki az adott azonosítóra (*ID*) vonatkozóan. Ennek a PHP-fájlnak a kódját a IV. melléklet tartalmazza Először el kell tárolni benne a kapott azonosítót [3] és csatlakozni kell a leírásokat tartalmazó adatbázishoz [5]. Mivel ugyanúgy a mercator.elte.hu szerveren található a fájl, mint az adatbázis, csak a *localhostra* kell bejelentkeznünk, magát a PHP-kódot kívülről érjük el. Az adatbázis tartalmát a honlap karakterkódolásának megfelelően *latin2*-re kell állítani a visszatérési érték megfelelő megjelenítése érdekében [7]. Az adatbázis kiválasztása után szintén egy *mySQL* lekérdezés segítségével kiválasztjuk a megfelelő táblából az adott azonosítóhoz tartozó leírást, majd egy változóban tároljuk [11]. Ha nincs visszatérési értéke ennek a változónak, egy hibaüzenetet ír ki az *iframe*be a PHP-kód: "Ehhez a ponthoz nincs leírás". Amennyiben van, az egy asszociatív tömbben tárolódik el és kiíródik az *iframe*-be [18]. Végül a *mySQL*-kapcsolat lezárul.

### *3.3.5. A KÉSZÍTÉS MENETE ÁBRÁVAL*

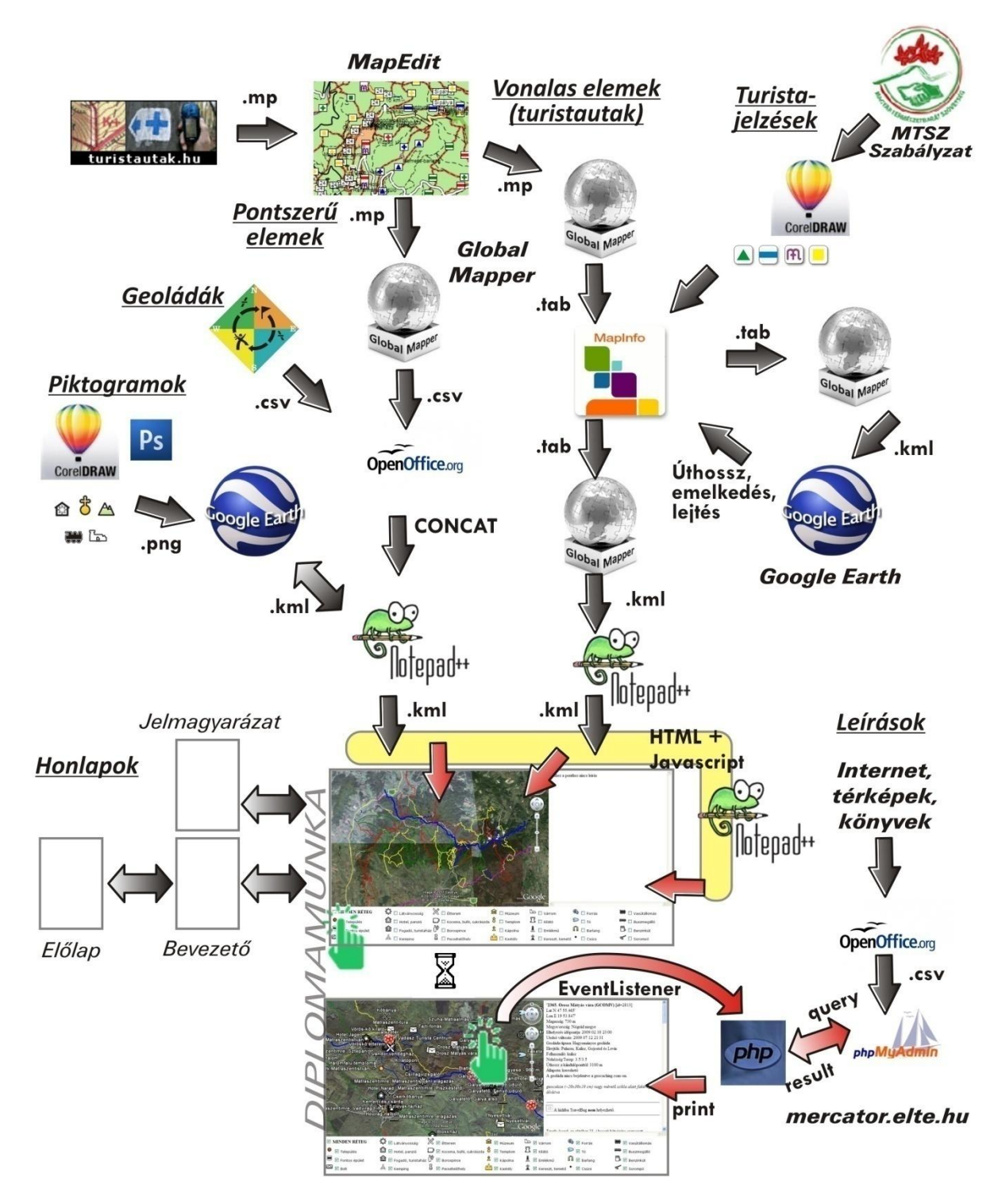

**15. ábra Az elkészítés menete könnyebben követhető az ábra segítségével**

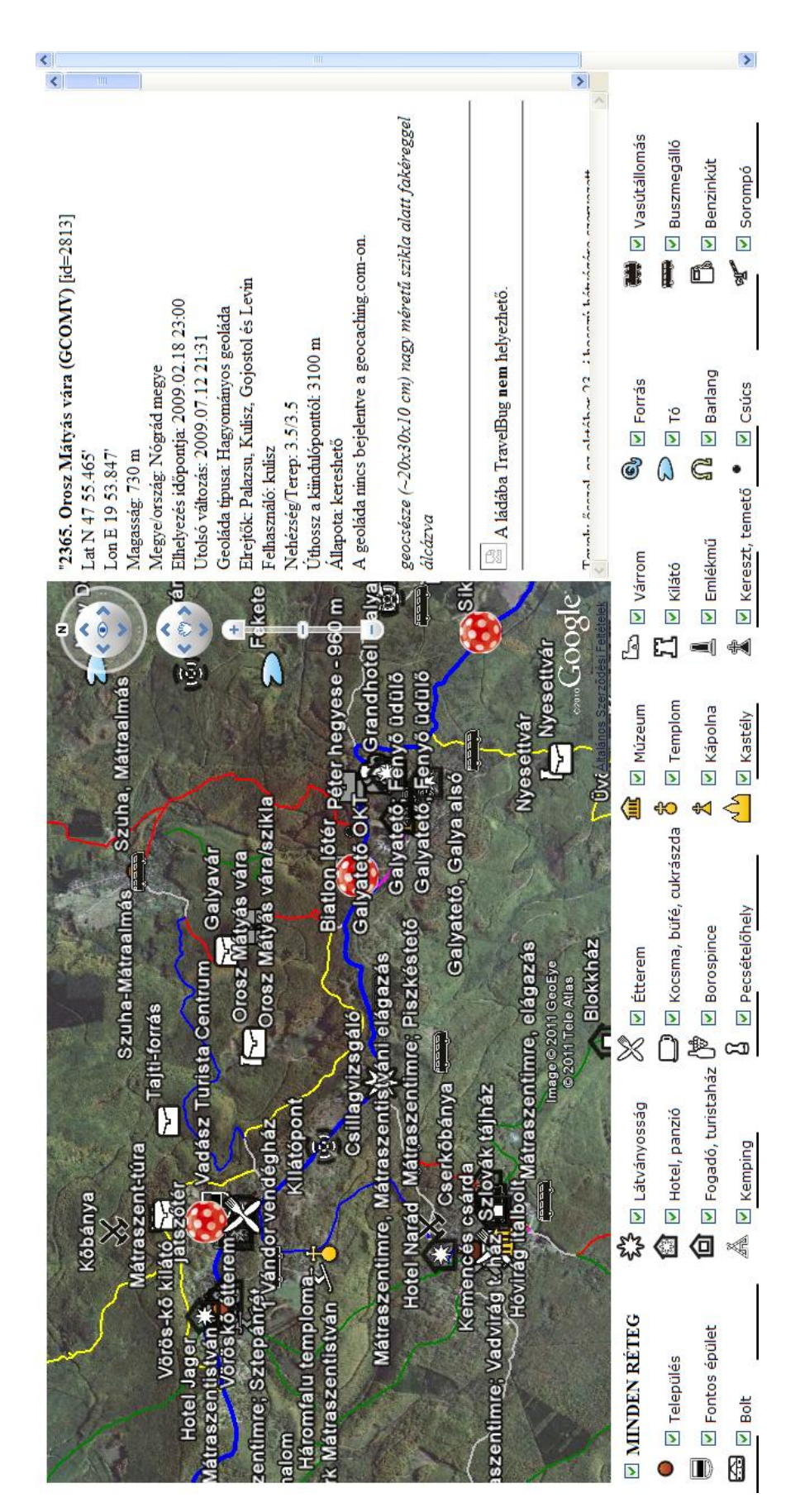

**16. ábra A kész honlap működés közben**

## 4. BŐVÍTÉSI, FEJLESZTÉSI LEHETŐSÉGEK, TÁVLATOK

Bármennyire is sok munkával járt ennek a példaadatbázisnak a kialakítása, ez még mindig csak a jéghegy csúcsa ahhoz képest, hogy mi mindent lehetne kihozni egy Google Earth alapú interaktív turistakalauzból. Noha célom azon lehetőségek feltérképezése volt, hogyan lehet a turistautakat és a turizmushoz kapcsolódó pontszerű objektumokat háromdimenziós környezetben automatizáltam ábrázolni, nagyon sok bővítési, fejlesztési lehetőség merült fel ennek kikísérletezése, végrehajtása során. Minden egyes megoldás újabb kérdéseket és utakat vetett fel.

Alapvetően három irányban lehetne fejleszteni egy ilyen kiindulási alapot:

- Minőségében, a már meglévő adatok teljesebb feldolgozásával, még pontosabb és szervezettebb adatfelvétellel
- Mennyiségében, a már meglévő adatkategóriák más területekről történő összeszedésével és így teljesebbé tételével
- Funkcióiban történő komplex fejlesztés, amely még több interakcióval, választható lehetőségekkel bővíti ki a jelenleg viszonylag szerény képességű turistakalauzt

Minőségében mindenképpen lehetne fejleszteni, hiszen a pontszerű objektumok kis részéről van csak valóban használható leírás, valamint a turistautakról is sokkal több adatot lehetne közölni. Fel lehetne állítani minden jelkategóriára egy listát a felveendő adatokról és azt feltölteni szervezett adatgyűjtéssel, az alkalmazásban pedig szép és egységes formátumban közzétenni. Ezek folyamatosan frissülhetnének. Akár automatizálni is lehetne a frissített *kml*-ek "legyártását". Ezen kívül a meglévő jelkategóriákat is lehetne több szempont szerint ésszerűsíteni, bővíteni, már meglévőket tovább kategorizálni, utánanézni, hogy melyik kategóriába is tartozik valójában az adott objektum. A felállított kategóriákhoz pedig egy teljesebb felmérés keretén belül az összes fellelhető elemet össze lehetne szedni.

Mennyiségében egyrészt területileg lehetne fejleszteni, minél több tájegységre létrehozni hasonló adatbázist, vagy akár egyetlen adatbázist az egész benne foglalt területre. Különböző típusú területek (alföld, magashegység stb.) be illesztésekor felmerülne újféle objektumok ábrázolásának szükségessége is természetesen.

Mennyiségileg másféle objektumok felvételével is lehetne terjeszkedni adott területen belül. Adja magát például a különböző határok felvétele – igazgatási, természetvédelmi és magánterületi. Az utakat a jelzett turistautakon kívül is lehetne teljesebb körben, sokféle kategóriával ábrázolni. Célszerű lenne folyóvizeket ábrázolni és hasznos lenne akár egy ki- és bekapcsolható felületi borítottság megjelenítése. Akár választható sűrűségű földrajzi fokhálózatot, vagy szintvonalakat is el tudnék képzelni egy ilyen interaktív alkalmazásban.

Funkcióinak fejlesztésében pedig szinte végtelenek a lehetőségek. Be lehetne hívni a felhasználó által készített *gps-track*eket, a meglévőket letölteni, akár módosítani, mindenki építhetne saját magának belőle saját stílussal egy útikalauzt, amellyel az utazását megtervezheti. Bele lehetne építeni egy útvonaltervezőt, amely a látnivalók érintésével tervezi a túrát, akár a Google Earth idevágó funkciójával végigrepül rajta. Lehetnének dinamikusan frissülő rétegei, mint akár időjárás (akár pontszerű elemekként az egyes mérőállomások adatai). Az ajánlott túraútvonalak megjelenítése (mint ahogy az a turistaatlaszokban le van írva), teljesítménytúrák útvezetése, tematikus utak, túramozgalmak, borutak behívhatóak lehetnének. Tartalmazhatna a Google Earthben látszó *panoramio*hoz hasonló fotókat. Meg lehetne keresni a megoldást nevek elhelyezésére a felületen. *Screen Overlay* segítségével megoldhatónak tartom ennek kivitelezését, amennyiben bizonyos közelítés után ezek látszóságát is ki lehetne kapcsolni.

## 5. ÖSSZEFOGLALÁS ÉS KÖSZÖNETNYILVÁNÍTÁS

Úgy vélem sikeresen teljesítettem a kitűzött célomat egy olyan módszer kidolgozásával, amelynek segítségével viszonylag magas szinten automatizálva készíthetünk egy alkalmazást, amely nagy mennyiségű adatot mutat meg a nyilvánosságnak szemléletesen, három dimenzióban. Ezzel lehetőséget teremt az adott táj jobb megismerésére olyanok számára is, akik esetlenebbül mozognak a turistatérképek világában, vagy inkább csak a látványos, interaktív eszközökkel lehet figyelmüket megragadni.

Célom, hogy egy helyről lehessen sokrétű információhoz jutni az adott terület turizmus számára érdekes objektumairól, megvalósult e példán keresztül, melynek továbbfejlesztése rengeteg irányban lehetséges. Remélem a jövőben is felhasználhatom tapasztalataimat annak érdekében, hogy különböző tájakat ismertethessek meg az emberekkel

Végül szeretném megköszönni témavezetőmnek, kiváló tanáromnak, Gede Mátyásnak, hogy segítőkészségével és jó tanácsaival nagyban hozzájárult munkám elkészültéhez.

Köszönettel tartozom családomnak és barátaimnak, hogy támogattak a dolgozat megírása közben és lankadatlanul bíztattak, valamint, hogy elkísértek a Mátrába, és segítettek anyagot gyűjteni.

Legnagyobb köszönettel azonban a turistautak.hu szerkesztőinek tartozom, akik szabadidejüket áldozzák arra, hogy minél pontosabb, naprakészebb és sokrétűbb térképet kaphassunk az ország minden tájáról, valamint hogy ennek Mátrára vonatkozó adatbázisát rendelkezésemre bocsátották.

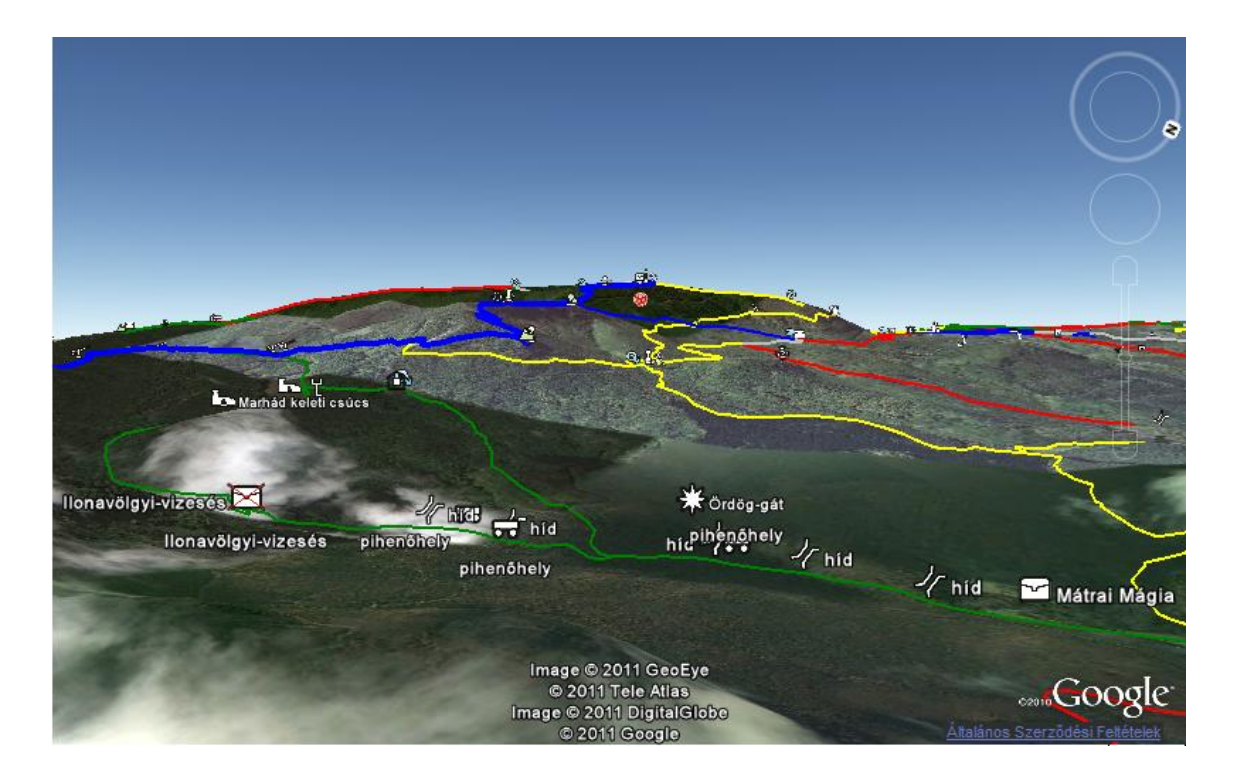

**17. ábra A harmadik dimenzió a Kékes felé nézve**

## 6. FELHASZNÁLT IRODALOM

#### NYOMTATOTT IRODALOM:

Térinformatikai gyakorlatok, szerk. ELEK István, Bp. : Eötvös Kiadó, 2007. 5. fejezet MapInfo. p. 397 – 471.

A Mátra – Turistaatlasz és útikönyv, Cartographia Kft. – 1 : 40 000 – Budapest, 2002. – atlasz – Vörösmarty Mihály Megyei Könyvtár, Székesfehérvár

A Mátra és a Mátraalja kerékpáros – és szabadidőtérképe, FARAGÓ Imre és tsai. – ELTE Térképtudományi Tanszék, 1. kiadás – 1 : 30 000 – Gyöngyös, Gyöngyösi Polgármesteri Hivatal Tourinform Irodája, 2000. – hajtogatott térkép - Vörösmarty Mihály Megyei Könyvtár, Székesfehérvár

#### ELŐADÁSOK ANYAGAI:

FARAGÓ Imre: Térképszerkesztés-tervezés – Turistatérképek (3. előadás), 2007. 146 dia

Dr. MOLNÁR András József: Gyalogos turistaútvonalak rendszere – Magyarországon, európai kitekintéssel. 13 dia

In:<http://www.turistajelzes.hu/doc/Gyalogos%20turista%FAtvonalak%20rendszere.ppt>

#### INTERNETES IRODALOM:

Google Code – Google Earth API Developer's Guide, KML Reference. ©2011 Google In: <http://code.google.com/intl/en/apis/earth/documentation/> [2011.03.17. -2011.06.02.] <http://code.google.com/intl/en/apis/kml/documentation/kmlreference.html>

[2011.03.21. - 2011.06.02]

Rákóczi jelvényszerző túramozgalom a Mátrában © 2005-2009 Dzs-z.hu. In: [http://dzs-z.hu/tura/jelvenyszerzo/Rakoczi-tura\\_Matra/](http://dzs-z.hu/tura/jelvenyszerzo/Rakoczi-tura_Matra/) [2011.05.26. – 2011.06.03.]

Google Föld súgó. ©2008 Google

In:<http://earth.google.com/support/bin/static.py?page=faq.html&hl=hu> [2011.05.23. – 2011.06.02.]

Earth-api-samples - revision 121: /trunk/examples – Google code In: <http://earth-api-samples.googlecode.com/svn/trunk/examples/> [2011.05.23. – 2011.06.02.]

File Extension MP – cGPSmapper Polski Format Mapy polish map format. © 2000-2011 - File-Extensions.org In: [http://www.file-extensions.org/mp-file-extension-cgpsmapper](http://www.file-extensions.org/mp-file-extension-cgpsmapper-polski-format-mapy-polish-map-format)[polski-format-mapy-polish-map-format](http://www.file-extensions.org/mp-file-extension-cgpsmapper-polski-format-mapy-polish-map-format) [2011.05.25. - 2011.06.03.]

Geocaching.hu – Mátra. Geoládák koordinátái a Mátrában. Fejlesztő: KOLESÁR András In:<http://www.geocaching.hu/maps.geo?id=matra> [2011.04.30. – 2011.06.03.]

Mátra információs oldal – Mátrahegy Bt. <http://www.matrahegy.hu/> [2011.05.15. – 2011.06.03.]

PHP Manual. Szerkesztő: Philip OLSON © 1997-2011 the PHP Documentation Group <http://php.net/manual/en/index.php> [2011.03.25. - 2011.06.02.]

Print linenumbers in Notepad++. In: Total Commander Ultima Prime forum, 2009. május 27.

<http://tcup.eu/forum/showthread.php?tid=629> [2011.06.01. – 2011.06.03.]

Turistajelzés-festési általános útmutató. Összeállította a Magyar Természetbarát Szövetség Turistaút Albizottsága Berki Zoltán, Dr. Molnár András – 2. (bővített) változat, 2011. január.

In:

[http://termeszetbarat.hu/images/stp\\_attachment/0/58/mtsz\\_jelzesfesto\\_utmutato\\_vegle](http://termeszetbarat.hu/images/stp_attachment/0/58/mtsz_jelzesfesto_utmutato_vegleges_2010.pdf) [ges\\_2010.pdf](http://termeszetbarat.hu/images/stp_attachment/0/58/mtsz_jelzesfesto_utmutato_vegleges_2010.pdf) [2011.01.16. - 2011.06.02.]

MSZ 20587012-1988 Országos Szabvány - Általános turistatájékoztató jelképek - Gyalogos út- és irány jelzések kivonata. 9 p. In:<http://www.turavezetes.hu/docs/MSZ20587turistajelzesek.pdf>

Turistajelzések szöveges megjelenítése. In: turistautak.hu/wiki(A lap utolsó módosítása 23:36, 2009. október 5..)

[http://turistautak.hu/wiki/Turistajelz%C3%A9sek\\_sz%C3%B6veges\\_megjelen%C3%ADt](http://turistautak.hu/wiki/Turistajelz%C3%A9sek_sz%C3%B6veges_megjelen%C3%ADt%C3%A9se) [%C3%A9se](http://turistautak.hu/wiki/Turistajelz%C3%A9sek_sz%C3%B6veges_megjelen%C3%ADt%C3%A9se) [2010.11.06.- 2011.06.02.]

W3schools.com – the world's largest web development site. [Copyright 1999-2011](http://www.w3schools.com/about/about_copyright.asp) by Refsnes Data.

<http://www.w3schools.com/> [2011.05.22. – 2011.06.02.]

HODICSKA Gergely: Karakterkódolási problémák kiküszöbölése. In: weblabor.hu 2006. Szept. 3.

<http://weblabor.hu/cikkek/karakterkodolasiproblemakkikuszobolese> [2011.05.27. - 2011.06.03.]

Ékezetes karakterek helyett kérdőjeleket látok MySQL adatbázisnál. In: weblabor.hu fórum, 2006. Jún. 8.

<http://weblabor.hu/forumok/temak/13776> [2011.05.27. - 2011.06.03.]

Google Earth. In: Wikipedia, the free encyclopedia (This page was last modified on 2 June 2011 at 14:55.)

[http://en.wikipedia.org/wiki/Google\\_Earth](http://en.wikipedia.org/wiki/Google_Earth) [2011.04.24. - 2011.06.02.]

Javascript. In: Wikipedia, the free encyclopedia (This page was last modified on 31 May 2011 at 13:01.)

<http://en.wikipedia.org/wiki/JavaScript> [2011.05.25. - 2011.06.03.]

Keyhole Markup Language. In: Wikipedia, the free encyclopedia (A lap utolsó módosítása: 2010. január 18., 00:56)

http://hu.wikipedia.org/wiki/Keyhole Markup Language [2011.05.25. - 2011.06.03.]

Turistajelzések Magyarországon. In: Wikipédia, a szabad enciklopédia (A lap utolsó módosítása: 2011. május 27., 08:52) [http://hu.wikipedia.org/wiki/Turistajelz%C3%A9sek\\_Magyarorsz%C3%A1gon](http://hu.wikipedia.org/wiki/Turistajelz%C3%A9sek_Magyarorsz%C3%A1gon)

[2010.11.06. – 2011.06.02.]

# 7. ÁBRAJEGYZÉK

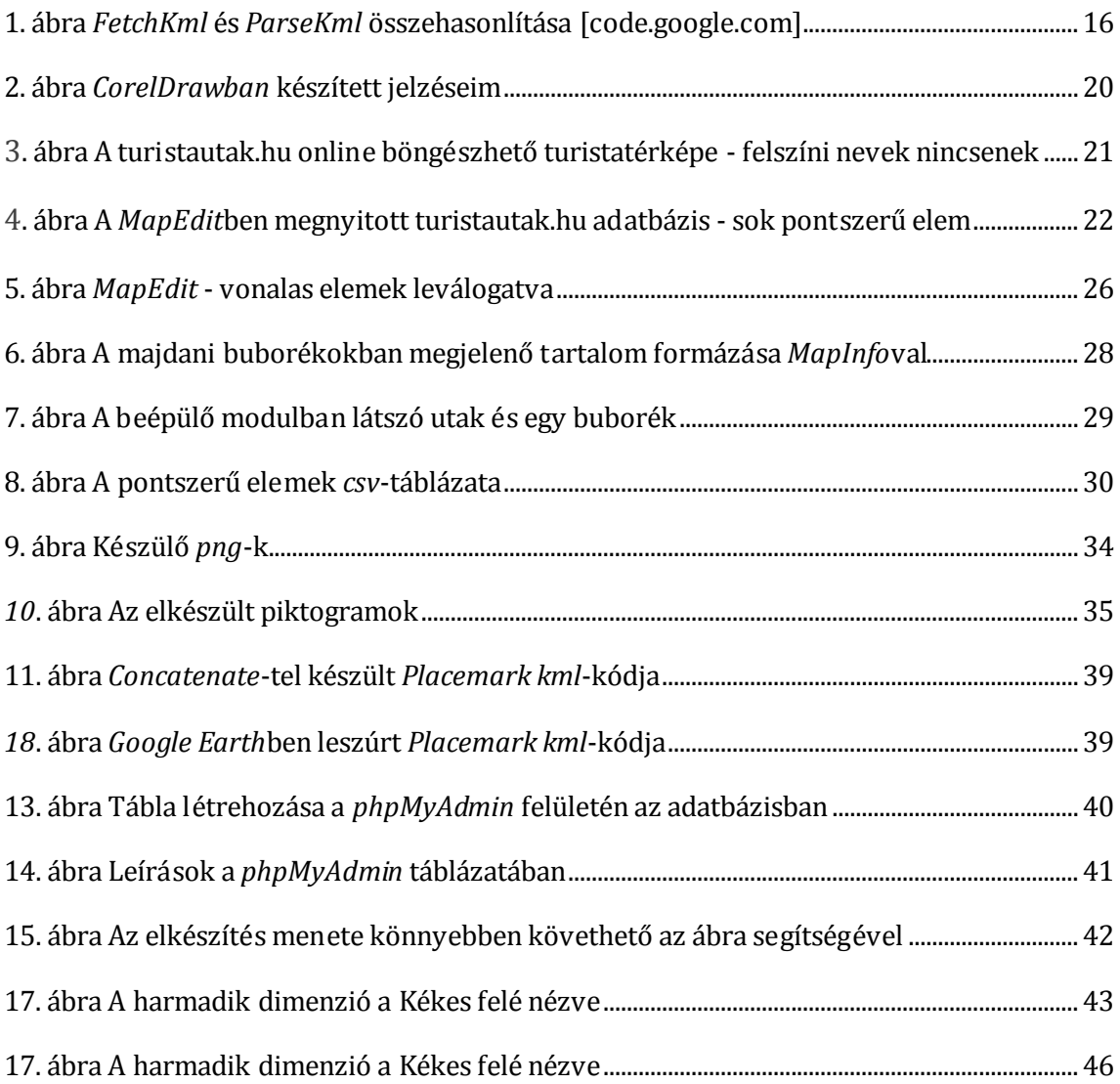

## 8. HIVATKOZÁSOK

Már létező interaktív turistaatlaszok, Google Earth API-alapú alkalmazások és turistaútportálok

<sup>1</sup>[www.freizeitkarte.at](http://www.freizeitkarte.at/)

<sup>2</sup><http://alpregio.outdooractive.com/ar-steiermark/de/alpregio.jsp#tab=ToursTab>

<sup>3</sup><http://iguide.travel/#/Map>

<sup>4</sup><de.wikiloc.com>

5 [http://www.alpokalja](http://www.alpokalja-ikvamente.hu/hu/hirek/686/oko-aktiv_turautvonalak_fokuszcsoport_forum.html)[ikvamente.hu/hu/hirek/686/okoaktiv\\_turautvonalak\\_fokuszcsoport\\_forum.html](http://www.alpokalja-ikvamente.hu/hu/hirek/686/oko-aktiv_turautvonalak_fokuszcsoport_forum.html)

<sup>6</sup>[www.gearthblog.com](http://www.gearthblog.com/)

[http://www.gearthblog.com/blog/archives/2011/05/excellent\\_visualizaation\\_of\\_grimsvo](http://www.gearthblog.com/blog/archives/2011/05/excellent_visualizaation_of_grimsvo.html) [.html](http://www.gearthblog.com/blog/archives/2011/05/excellent_visualizaation_of_grimsvo.html)

<http://www.gearthblog.com/satellites.html>

<sup>7</sup><http://jktravelgame.com/touristo/index>

<sup>8</sup>[www.googlesightseeing.com](http://www.googlesightseeing.com/)

<sup>9</sup>[www.maplandia.com](http://www.maplandia.com/)

<sup>10</sup><http://www.flightradar24.com/>

11 <http://www.turistautak.hu/>

12 [http://openmaps.eu/online\\_map/google\\_earth\\_network\\_link](http://openmaps.eu/online_map/google_earth_network_link)

<http://openmaps.eu/geoview>

<sup>13</sup>[http://termeszetbarat.hu/turistautak\\_listaja\\_megyek\\_szerint](http://termeszetbarat.hu/turistautak_listaja_megyek_szerint)

<sup>14</sup><http://trekking.suedtirol.info/>

15 <http://mapy.hiking.sk/>

<http://mapy.cz/>

## 9. MELLÉKLETEK

A diplomához külön lapként csatolt mellékletek:

I. melléklet:

A fő honlap programkódjának részlete

II. melléklet:

A jelzett turistautak kml-kódjának részlete

III. melléklet:

Egy pontszerű objektumkategóriához készített kml-kód részlete

IV. melléklet:

A honlap és a mercator.elte.hu-n lévő leírások adatbázisa között kapcsolatot teremtő PHP kódja

#### I. melléklet – A fő honlap kódjának részlete

```
1 <!DOCTYPE html>
2 <html>
3 <head>
4 <title>Diplomamunka - Jeszenszky Péter, 2011. ELTE Térképtu-
dományi és Geoinformatikai Tanszék</title>
5 <meta http-equiv="content-type" content="text/html; 
charset=iso-8859-2"/>
6 
7 <style type="text/css"> table {border-collapse:collapse;}
8 table, td, th{border:0px solid black;}
9 td{vertical-align:center;}
10 </style>
11 <style type="text/css">
12 body
13 p{font-family:"Verdana";font-size:12px;}
14 </style> 
15 
16 <script type="text/javascript"
src="http://www.google.com/jsapi?hl=en&key=ABQIAAAAzxLrc5MuiIxRlCb
2h0FY6hRgAXVINOwCMB4o0_OrfuLlKeJ4pBRsgyUVT1g8wjHrqK9qS2_cx7ENcA"></scr
ipt>
17 <script type="text/javascript">
18 
19 var ge;
20 
21 var currentKmlObjects = {
22 '01_telepulesek': null,
23 '02_kozepuletek': null,
24 '03_kastelyok': null,
25 '04_boltok': null,
26 '05_ettermek': null,
27 '06_kisebb vend egyseg': null,
28 '07_borospince': null,
29 '08_szallas_1': null,
30 '09_szallas_2': null,
31 '10_kempingek': null,
32 '11_muzeumok': null,
33 '12_templom': null,
34 '13_kapolna': null,
35 '14_szobor': null,
36 '15_torony': null,
37 '16_magassagi pont': null,
38 '17_parkolo': null,
39 '18_szelektiv kuka': null,
40 '19_hid': null,
41 '20_banya': null,
42 '21_telefon': null,
43 '22_sport': null,
44 '23_benzinkut': null,
45 '24_wonder': null,
46 '26_forras': null,
```

```
47 '27_barlang': null,
48 '28_jellegfa': null,
49 '29_ret': null,
50 '30_to': null,
51 '31_panorama': null,
52 '32_szikla': null,
53 '33_csucs': null,
54 '34_kilato': null,
55 '35_si': null,
56 '37_varrom': null,
57 '38_menedek': null,
58 '39_rom': null,
59 '40_les': null,
60 '41_eteto': null,
61 '42_emlekmu': null,
62 '43_kereszt': null,
63 '44_sorompo': null,
64 '45_geolada': null,
65 '46_megszunt geolada': null,
66 '47_pecsetelohely': null,
67 '48_vasut': null,
68 '49_busz': null,
69 '50_pihenohely': null
70 };
71 
72 google.load("earth", "1");
73
74 function init() { google.earth.createInstance('map3d',
initCB, failureCB); }
75 
76 function initCB(instance) {
77 ge = instance;
78 ge.getWindow().setVisibility(true); 
79 
80 
ge.getNavigationControl().setVisibility(ge.VISIBILITY_AUTO); 
81 
82 ge.getLayerRoot().enableLayerById(ge.LAYER_ROADS, true);
83
84 google.earth.fetchKml(ge,
'http://mercator.elte.hu/~jeszi/diplomamunka/kml/jelzesek0531.kml',
function(kmlObject) {
85 if (kmlObject)
86 ge.getFeatures().appendChild(kmlObject); });
87 
88 var la = ge.createLookAt('');
89 la.set(47.890, 19.870,
90 0, // altitude
91 ge.ALTITUDE_RELATIVE_TO_GROUND,
92 0, // heading
93 0, // straight-down tilt
94 40000 // range (inverse of zoom)
95 );
```
96 ge.getView**().**setAbstractView**(**la**);** 97 98 *for* **(**fn *in* currentKmlObjects**)** 99 loadKml**(**fn**);** 100 101 document.getElementById**(**'installed-pluginversion'**).**innerHTML **=** 102 ge.getPluginVersion**().**toString**();** 103 **}** 104 105 *function* failureCB**(**errorCode**) {** 106 **}** 107 108 *function* toggleKml**(**file**) {** 109 currentKmlObjects**[**file**].**setVisibility**(**document.getElementById**(**'kml-' **+** file **+** '-check'**).**checked**);** 110 **}** 111 112 *function* loadKml**(**file**) {** 113 *var* kmlUrl **=** 'http://mercator.elte.hu/~jeszi/diplomamunka/kml/' **+** file **+** '.kml'**;** 114 115 google.earth.fetchKml**(**ge**,** kmlUrl**,** *function***(**kmlObject**) {** 116 117 *if* **(**kmlObject**) {** 118 currentKmlObjects**[**file**] =** kmlObject**;** 119 ge.getFeatures**().**appendChild**(**kmlObject**);** 120 kmlObject.setVisibility**(***false***);** 121 document.getElementById**(**'kml-' **+** file **+** '-check'**).**checked **=** ''**;** 122 *var* placemarks **=** ge.getElementsByType**(**'KmlPlacemark'**);** 123 *for* **(***var* i **=** 0**;** i **<** placemarks.getLength**(); ++**i**) {** 124 google.earth.addEventListener**(**placemarks.item**(**i**),** 'click'**,** *function***(**event**) {** 125 //event.preventDefault(); // Ez akadÄ<sup>[]</sup> Ä<sup>[1</sup> lyozza meg azt, hogy a ballon kinyÄ<sup>[1</sup>]åon 126 window.frames.leiras.location**=**"http://mercator.elte.hu/~jeszi/diplomam unka/leiras.php?id="**+**this.getId**(); });** 127 **}** 128 **}** *else* **{** 129 130 currentKmlObjects**[**file**] =** null**;** 131 132 setTimeout**(***function***() {** 133 alert**(**'Bad or null KML.'**);** 134 **},** 0**);** 135 136 document.getElementById**(**'kml-' **+** file **+** ' check'**).**checked **=** ''**;**

137 **}** 138 **});** 139 **}** 140 </script> **141** <script type=**"text/javascript"** src="http://www.shawnolson.net/scripts/public\_smo\_scripts.js"></script  $\geq$ 142 </head> 143  $\leq \text{body ohload}="if(window.prettyPrint)prettyprint();init();"$ **144 145** <div style=**"clear: both;"**></div> **146 147** <div id=**"ui"** style=**"position: relative;"**> **148** <table> **149** <tr> **150** <td><div id=**"map3d"** style=**"height:500px; width:800px;"**></div></td> **151** <td><iframe name=**"leiras"** style=**"height:500px; width:450px;"** frameborder=**"0"** src=**"leiras.php"** scrolling=**"yes"**> 152  $\langle$ /iframe> $\langle$ /td> 153  $\langle$ /tr> 154 </table> **155 156** <div id=**"extra-ui"** style=**"position: absolute; left: 100; top: 500 px;"**> **157 158** <form> **159 160** <table> **161** <tr> **162** <td><input type=**"checkbox"** name=**"checkall"** onclick=**"checkUncheckAll(this); 163 for (fn in currentKmlObjects) currentKmlObjects[fn].setVisibility(document.getElementById('kml-' + fn + '-check').checked);"**/> **164** <b>**MINDEN RÉTEG**<b/> 165 <td/> **166 167** <td><img src=**"piktogramok/\_24 masolata.png"** alt=**"some\_text"** width=**"25"** height=**"25"**/> **168** <input type=**"checkbox"** id=**"kml-24\_wonder-check"** name=**"list"** value=**"2"** onclick=**"toggleKml('50\_pihenohely');"**/> 169 <label for="kml-24 wonder-check" style="font**family:verdana;font-size:12px;"**>**Látványosság**</label><td/> **170 171** <td><img src=**"piktogramok/kesvilla masolata.png"** alt=**"some\_text"** width=**"25"** height=**"25"**/> **172** <input type=**"checkbox"** id=**"kml-05\_ettermek-check"** name=**"list"** value=**"3"** onclick=**"toggleKml('05\_ettermek');"**/> 173 <label for="kml-05 ettermek-check" style="font**family:verdana;font-size:12px;"** >**Étterem**</label><td/> **174 ....**

**....** <td><img src=**"piktogramok/\_38 masolata.png"** alt=**"some\_text"** width=**"25"** height=**"25"**/> <input type=**"checkbox"** id=**"kml-38\_menedek-check"** name=**"list"** value=**"1"** onclick=**"toggleKml('38\_menedek');"**/> <label for=**"kml-38\_menedek"** style=**"font-family:verdana;fontsize:12px;"**>**Menedék**</label><td/> <td><img src=**"piktogramok/\_39 masolata.png"** alt=**"some\_text"** width=**"25"** height=**"25"**/> <input type=**"checkbox"** id=**"kml-39\_rom-check"** name=**"list"** value=**"1"** onclick=**"toggleKml('39\_rom');"**/> <label for=**"kml-39\_rom"** style=**"font-family:verdana;fontsize:12px;"**>**Romos épület**</label><td/> <td><img src=**"piktogramok/\_50 masolata.png"** alt=**"some\_text"** width=**"25"** height=**"25"**/> <input type=**"checkbox"** id=**"kml-50\_pihenohely-check"** name=**"list"** value=**"1"** onclick=**"toggleKml('50\_pihenohely');"**/> <label for=**"kml-50\_pihenohely-check"** style=**"fontfamily:verdana;font-size:12px;"**>**Pihenőhely**</label><td/> <td><img src=**"piktogramok/\_29 masolata.png"** alt=**"some\_text"** width=**"25"** height=**"25"**/> <input type=**"checkbox"** id=**"kml-29\_ret-check"** name=**"list"** value=**"1"** onclick=**"toggleKml('29\_ret');"**/> <label for=**"kml-29\_ret"** style=**"font-family:verdana;fontsize:12px;"**>**Rét**</label><td/> <td><img src=**"piktogramok/\_19 masolata.png"** alt=**"some\_text"** width=**"25"** height=**"25"**/> <input type=**"checkbox"** id=**"kml-19\_hid-check"** name=**"list"** value=**"1"** onclick=**"toggleKml('19\_hid');"**/> <label for=**"kml-19\_hid"** style=**"font-family:verdana;fontsize:12px;"**>**Híd**</label><td/> <tr/> <table/> </form> <br> <center> <a href=**"jelmagyarazat.html"**> <p>**Részletesebb jelmagyarázat**<p/> **371**  $\langle a \rangle$ <a href=**"bevezeto.html"**> <p>**Vissza a bevezetőhöz**<p/> **374**  $\langle a \rangle$ <center/> <ul> </div> </div> </body> </html>

### II. melléklet – A jelzett turistautak kml-kódjának részlete

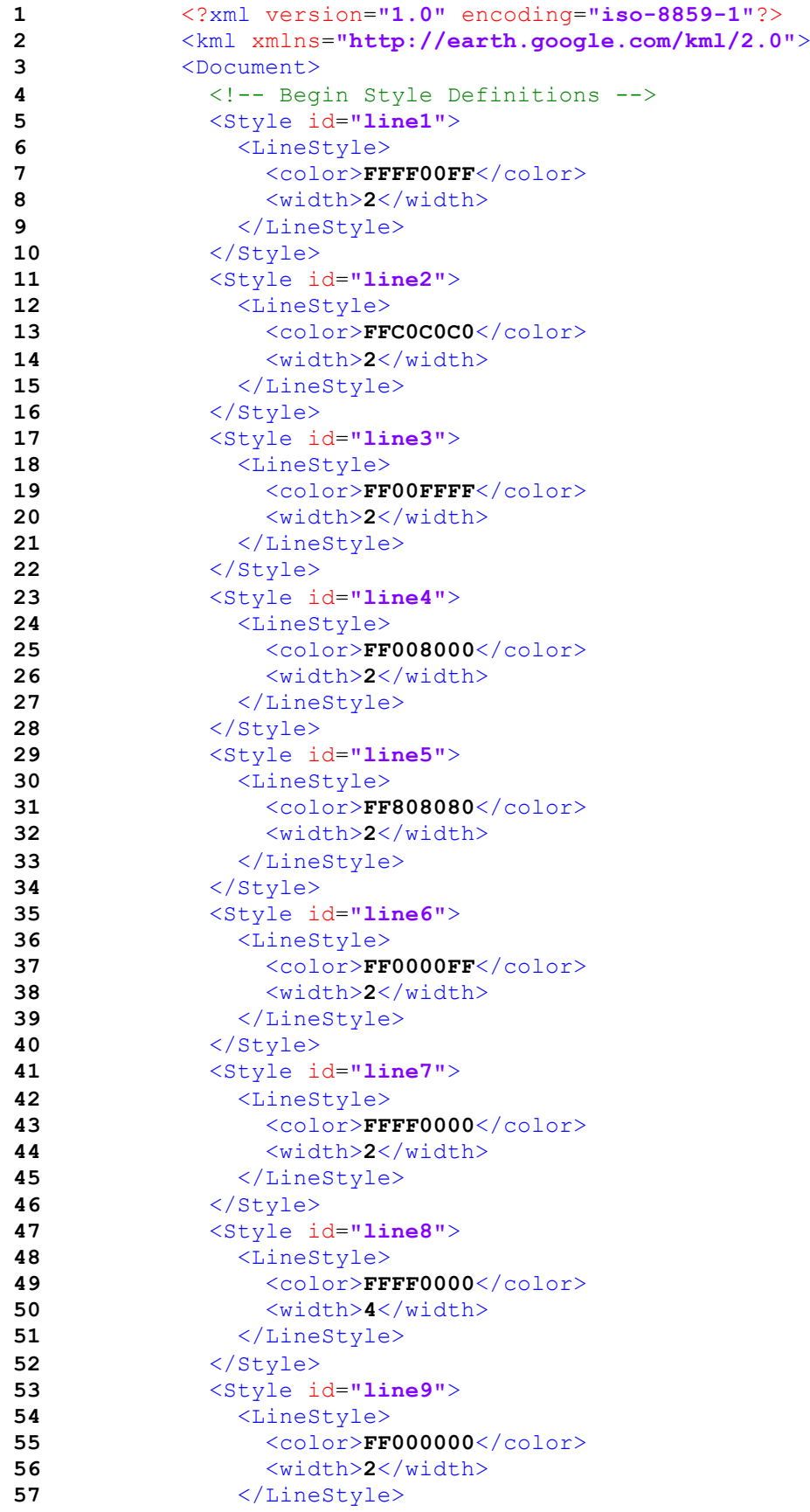

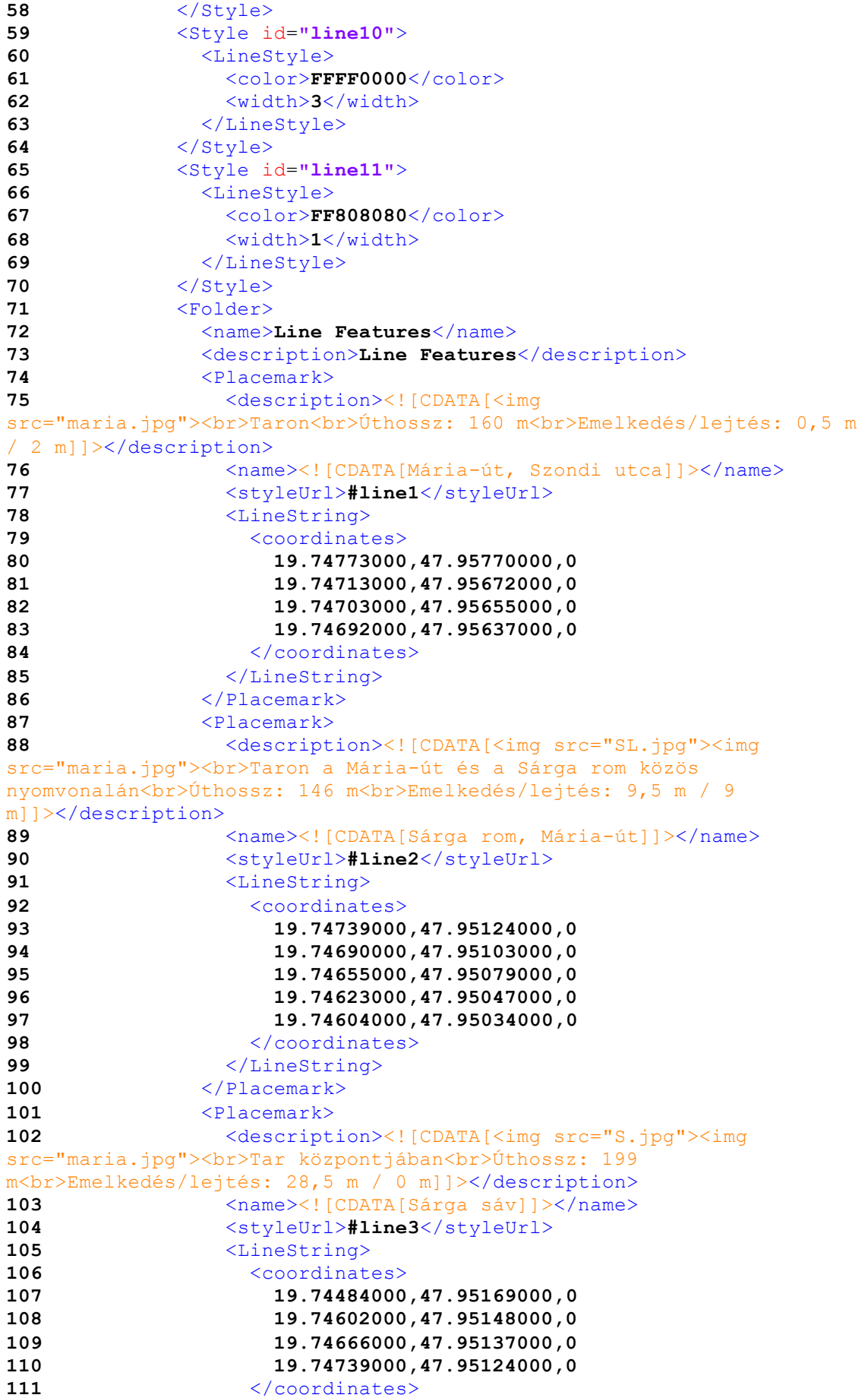

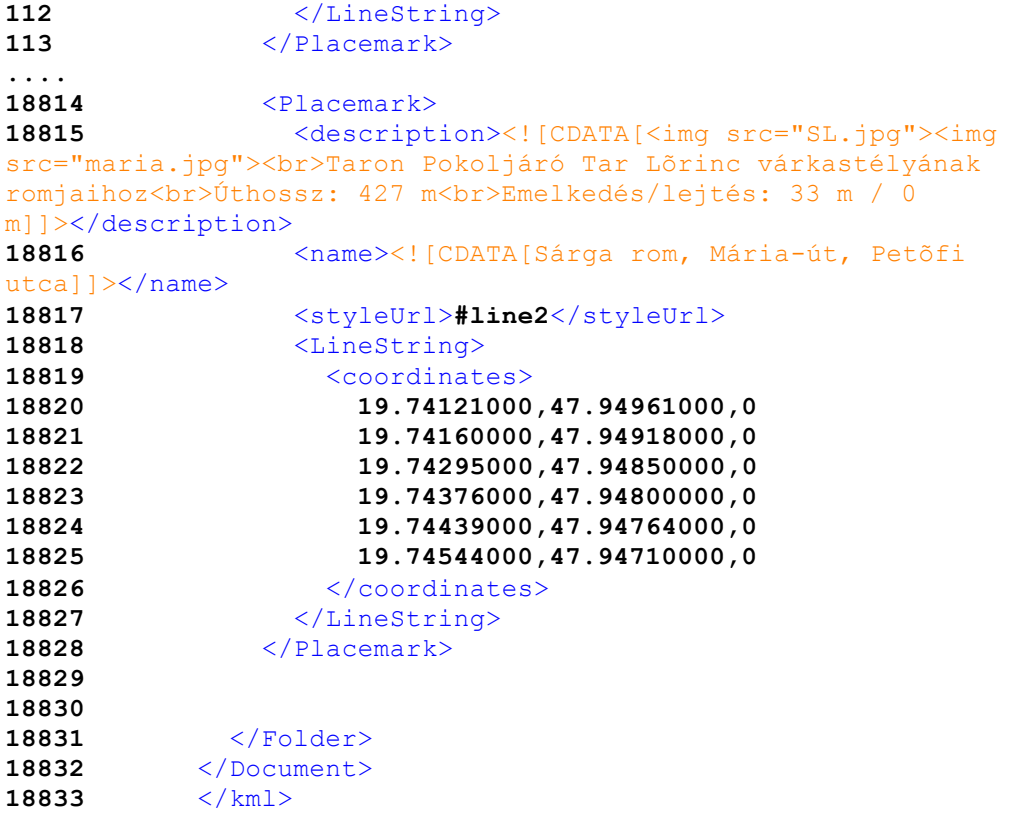

#### III. melléklet – Egy pontszerű objektumkategóriához készített kml-kód részlete

```
1 <?xml version="1.0" encoding="UTF-8"?>
2 <kml xmlns="http://www.opengis.net/kml/2.2"
xmlns:gx="http://www.google.com/kml/ext/2.2"
xmlns:kml="http://www.opengis.net/kml/2.2"
xmlns:atom="http://www.w3.org/2005/Atom">
3 <Document>
4 <name>37_varrom.kml</name>
5 <Style id="s_ylw-pushpin">
6 \langleIconStyle><br>7 \langlescale>
7 \langle \text{scale} \rangle1.1\langle \text{scale} \rangle8 <Icon>
9 
<href>http://mercator.elte.hu/~jeszi/diplomamunka/piktogramok/_37 
masolata.png</href>
10 </Icon>
11 <hotSpot x="0.5" y="0.5" xunits="fraction"
yunits="fraction"/>
12 </IconStyle>
13 <ListStyle>
14 </ListStyle>
15 </Style>
16 <Style id="s ylw-pushpin hl">
17 <IconStyle>
18 <scale>1.3</scale>
19 <Icon>
20 
<href>http://mercator.elte.hu/~jeszi/diplomamunka/piktogramok/_37 
masolata.png</href>
21 </Icon>
22 <hotSpot x="0.5" y="0.5" xunits="fraction"
yunits="fraction"/>
23 </IconStyle>
24 <ListStyle>
25 </ListStyle>
26 </Style>
27 <StyleMap id="m_ylw-pushpin">
28 \langle \text{Pair}\rangle29 <key>normal</key>
30 \langle \text{style} \rangle31 </Pair>
32 <Pair>
33 \langle \text{key}\ranglehighlight\langle \text{key}\rangle34 <styleUrl>#s_ylw-pushpin_hl</styleUrl>
35 </Pair>
36 </StyleMap>
37 <Folder>
38 <name>várrom, földvár, sánc - a Várak a Mátrában 
Túramozgalom pontjai</name>
39 <open>1</open>
40 <Region>
41 <LatLonAltBox>
42 <north>48</north>
43 <south>47.7</south>
44 <east>20.25</east>
45 <west>19.5</west>
46 <minAltitude>0</minAltitude>
47 <maxAltitude>0</maxAltitude>
```
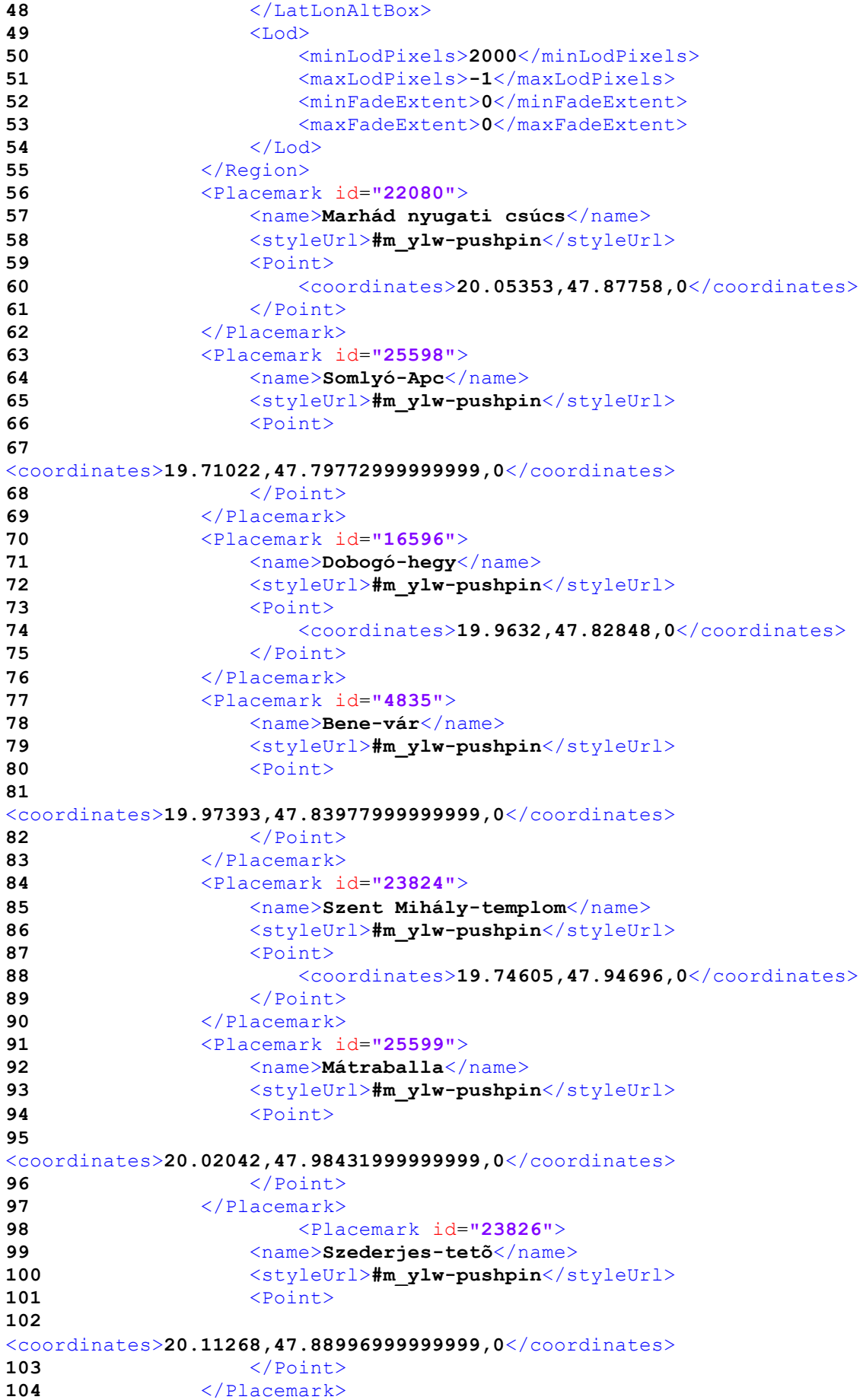

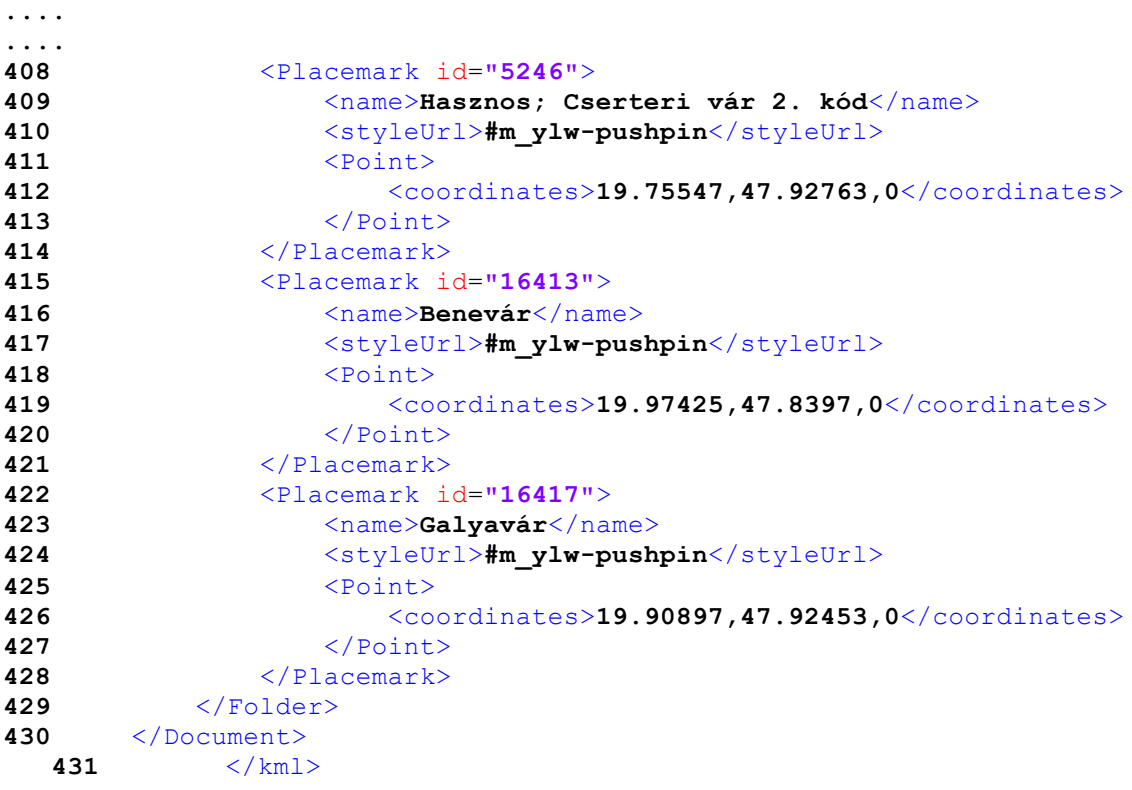

### IV. melléklet – A honlap és a mercator.elte.hu-n lévő leírásokat tartalmazó adatbázis között kapcsolatot teremtő PHP kódja

```
1 <?php
2 mb_internal_encoding( 'iso-8859-2' );<br>3 $id=$ GET['id'];
             $id=$GF['id'];
\frac{4}{5}5 $db=@mysql_connect('localhost','jeszi','_______')
6 or die( <sup>T</sup>Nem lehet csatlakozni! - '.mysql_error());<br>7 mysql query("SET NAMES latin2");
             mysql query ("SET NAMES latin2");
8 
             mysql select db('jeszi',$db);
10
11 $r=mysql query("select Leiras from leiras where
id='$id'");
\begin{array}{c} 12 \\ 13 \end{array}13 if (mysql_num_rows($r)==0)<br>14 print "Ehhez a ponthoz nincs 1
        print "Ehhez a ponthoz nincs les";
15<br>16
      16 else
17 {
18 $tomb=mysql fetch assoc($r);
19 print $tomb['Leiras'];
20 }
21 mysql close();
22
23 ?>
```